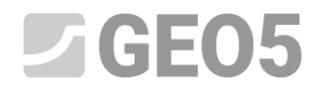

Actualización: 1/2024

### **Uso de Fórmulas en Plantillas**

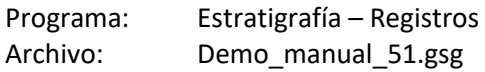

Los programas Estratigrafía y Laboratorio le permiten utilizar fórmulas para recalcular automáticamente datos de prueba seleccionados. El objetivo de este manual de ingeniería es mostrar lo fácil que es trabajar con fórmulas y cómo usarlas para modificar el informe de salida.

En nuestro caso, añadimos un gráfico para la relación de fricción  $R_f$  al informe de salida del ensayo CPT, que primero calcularemos utilizando datos ya existentes. Calculamos la relación de fricción a partir de la relación:

$$
R_f = \left(\frac{f_s}{q_c}\right) * 100 \, [\%]
$$

, donde  $q_c$  es la resistencia del cono y  $f_s$  es la fricción local.

#### **Tarea:**

Modificar la plantilla CPT "estándar EN" para que:

- La tabla CPT contenga una columna de "Relación de fricción".
- Cree una fórmula para que la nueva columna se calcule automáticamente a partir de los datos ingresados
- Muestre la relación de fricción en el informe de salida.

Modifique la plantilla con el archivo de demostración - DEMO - Templates EN.gsg, que puede encontrar en Ejemplos de Fine online. Asigne un nombre al conjunto de plantillas recién creado EM51 y guárdelo en el Administrador de plantillas para usarlo en el futuro.

## $JGEO5$

### El protocolo de salida CPT del conjunto de plantillas "EN-Standard" tiene la siguiente forma:

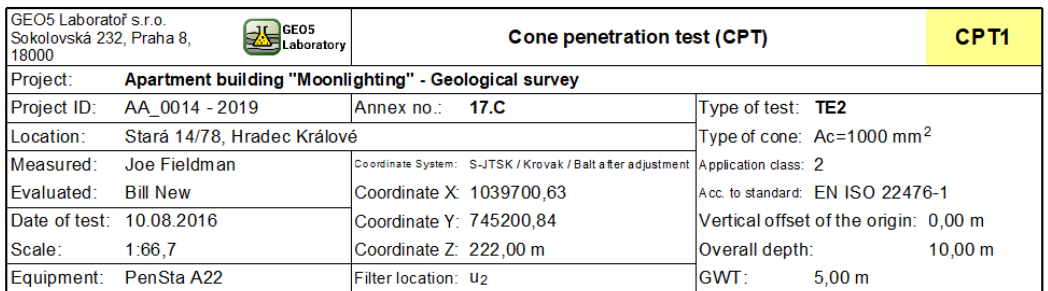

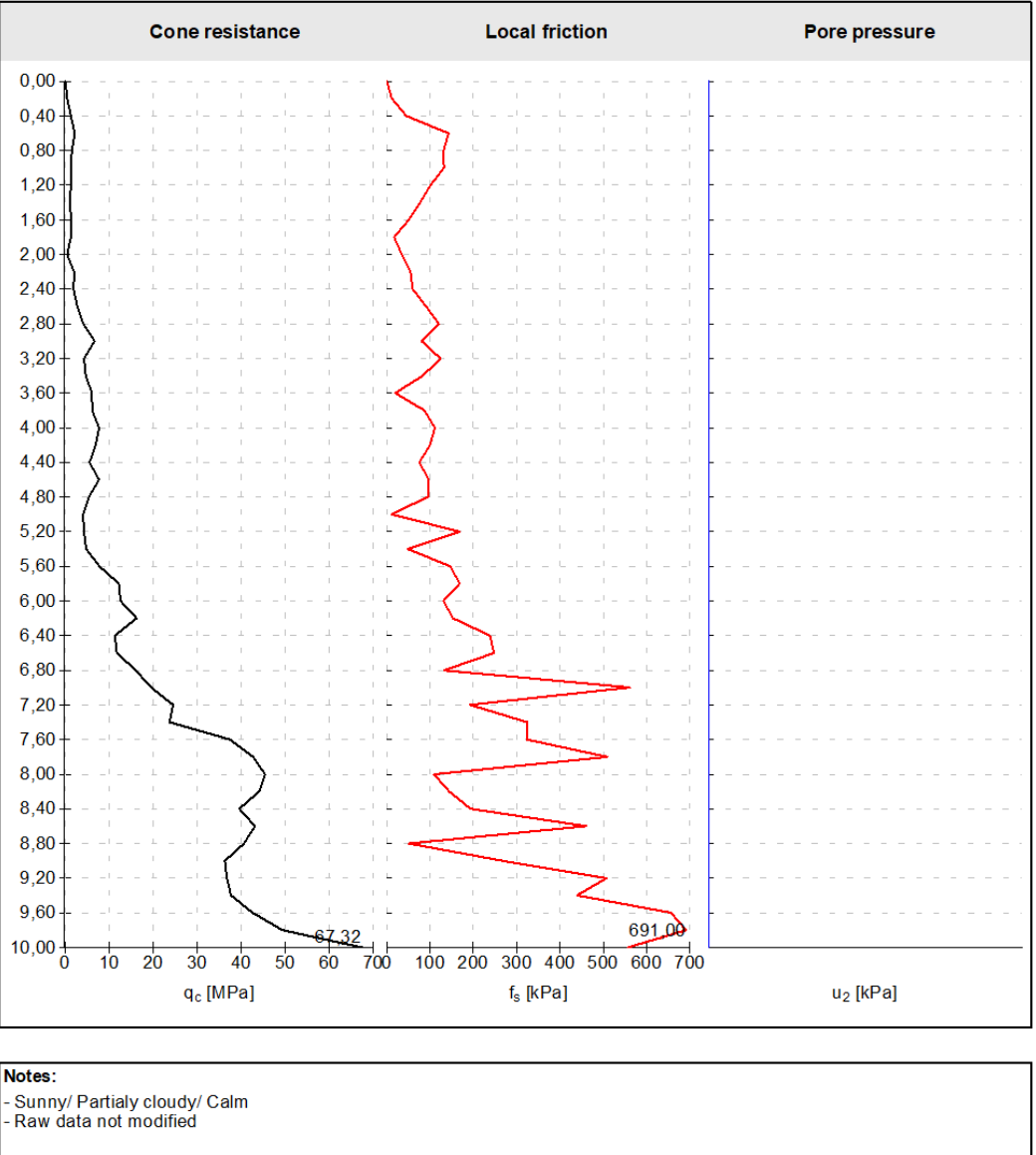

[GEO5 - Stratigraphy (32 bit) | version 5.2024.19.0 | hardware key 7288 / 3 | Ondřej Laurin | Copyright @ 2024 Fine spol. s r.o. All Rights Reserved | www.finesoftware.eu]

El formulario requerido es el siguiente:

## $ZGEO5$

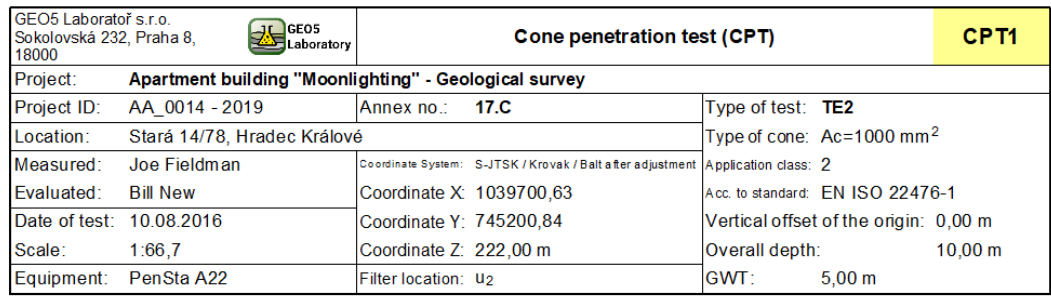

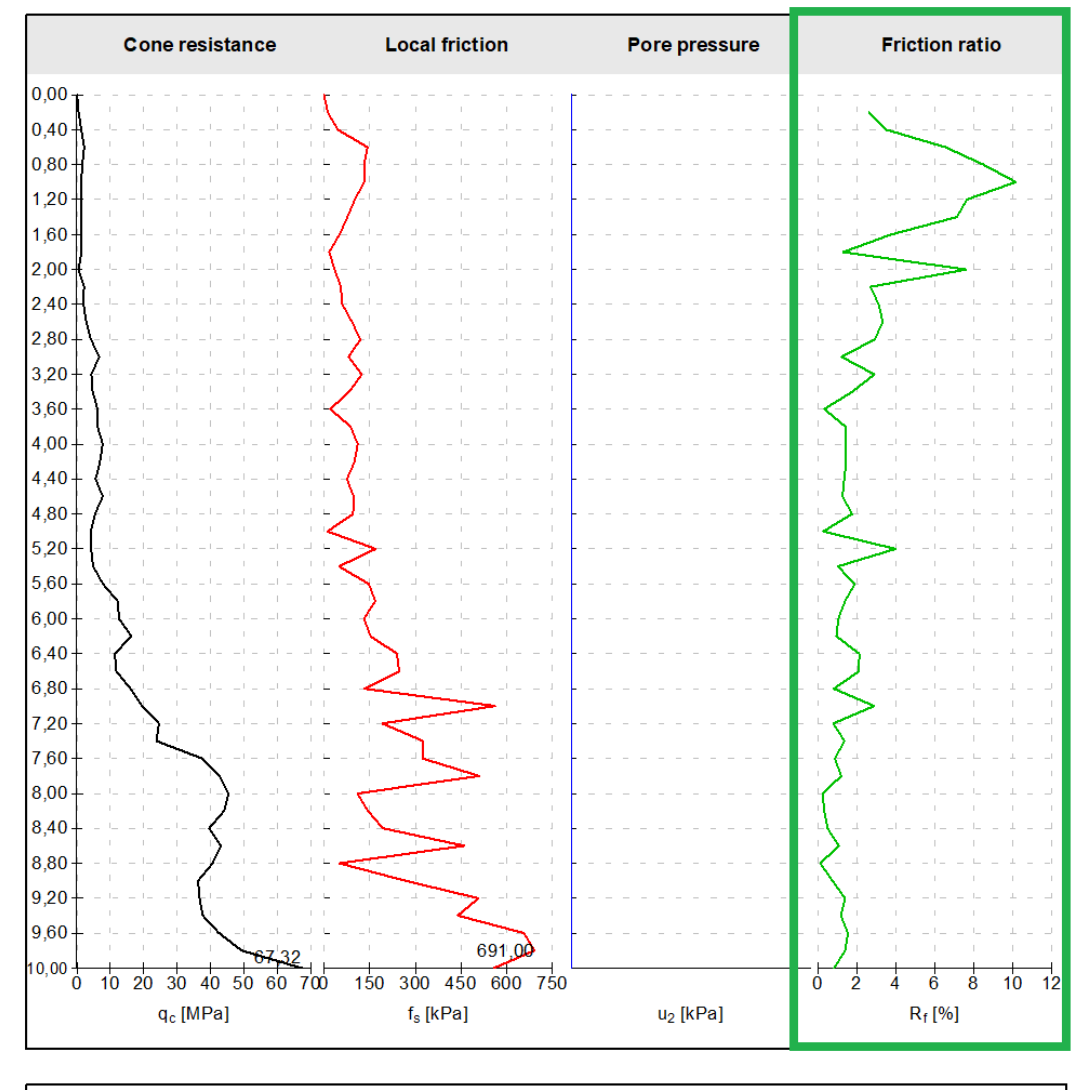

#### Notes:

- . . . . . . .<br>- Sunny/ Partialy cloudy/ Calm<br>- Raw data not modified

[GEO5 - Stratigraphy (32 bit) | version 5.2024.19.0 | hardware key 7288 / 3 | Ondřej Laurin | Copyright @ 2024 Fine spol. s r.o. All Rights Reserved | www.finesoftware.eu]

**Solutción:**

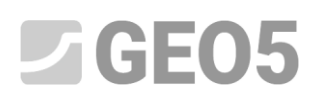

Primero, abra el archivo DEMO - Templates EN.gsg, que contiene los datos a partir de los cuales procederemos. En el cuadro Plantillas, verifique si ha seleccionado el conjunto de plantillas que desea editar - "EN-Estándar" (Si se selecciona otro conjunto de plantillas, selecciónelo de la lista de plantillas utilizando el botón "Seleccionar conjunto de plantillas") . Presione el botón "Editar conjunto de plantillas en el Administrador y en la tarea actual" para abrir la ventana para editar el conjunto de plantillas.

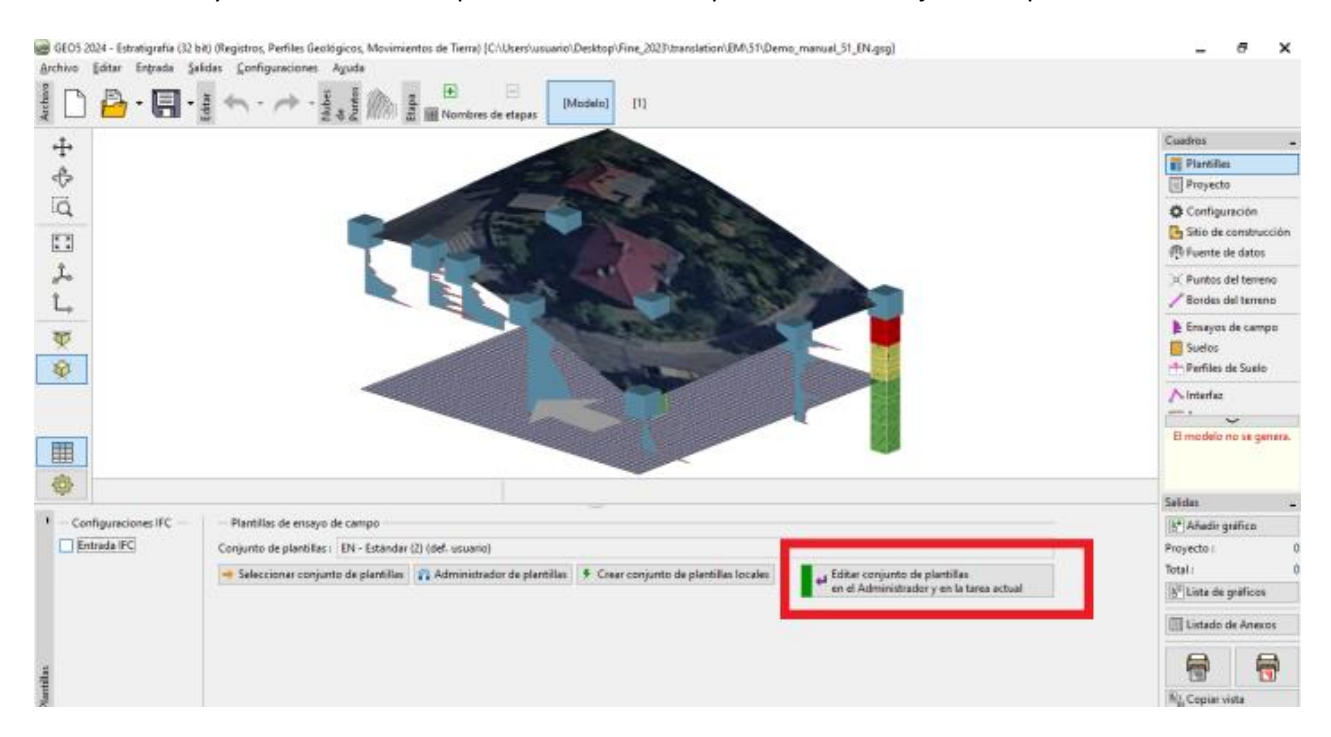

Llamaremos al conjunto de plantillas creado EM51. Después de editar, la plantilla con este nombre se guardará en el administrador como un conjunto de plantillas de usuario.

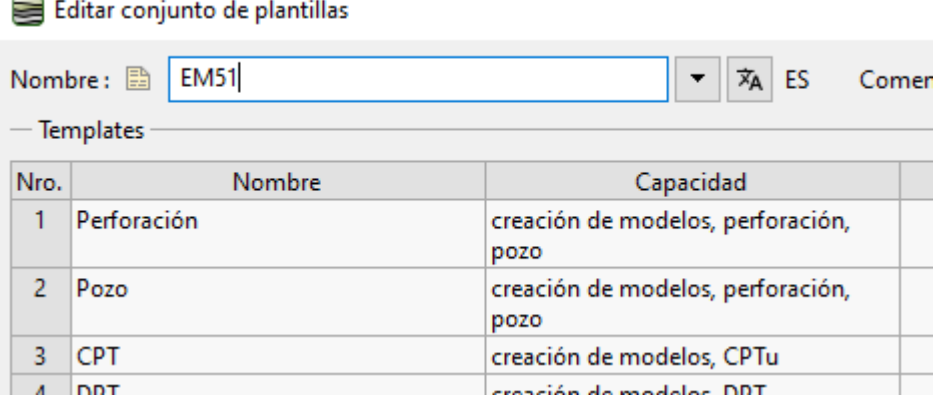

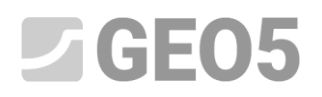

### En la tabla, seleccione la plantilla para CPT y presione "Editar".

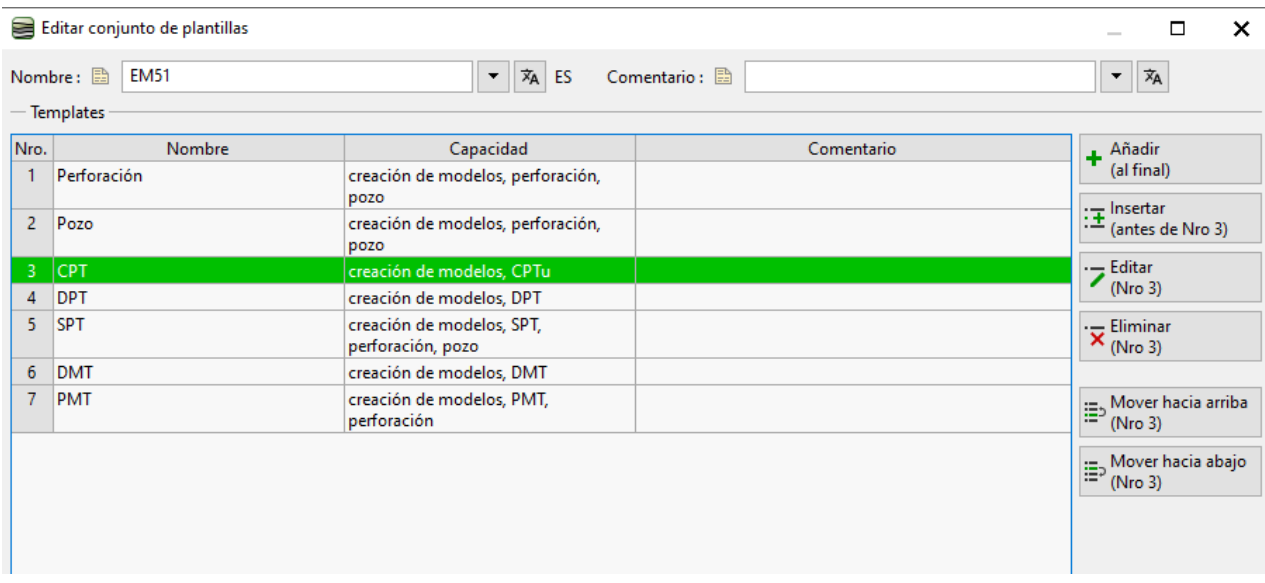

### En la ventana "Editar plantilla" continúe editando el elemento "Tabla CPT".

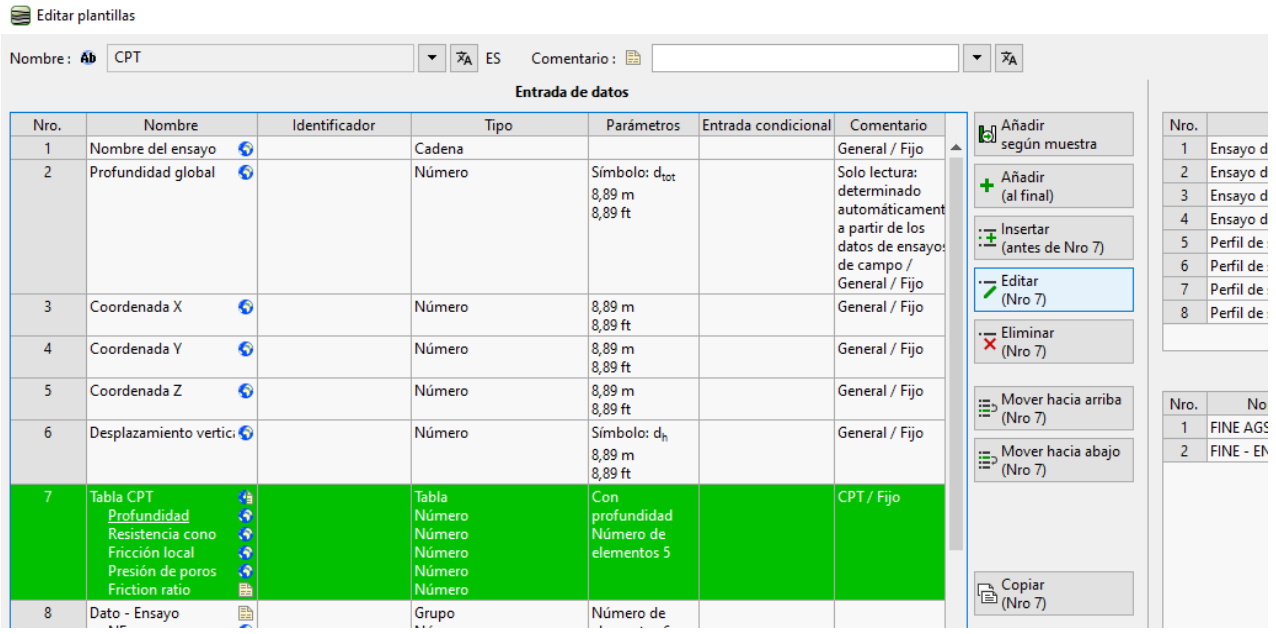

# $C$ GEO5

Podemos ver que la tabla es parte de la biblioteca global. Por defecto, no es posible editarlo. Por lo tanto, es necesario presionar el botón "Permitir edición", para que podamos añadir un nuevo elemento a la tabla.

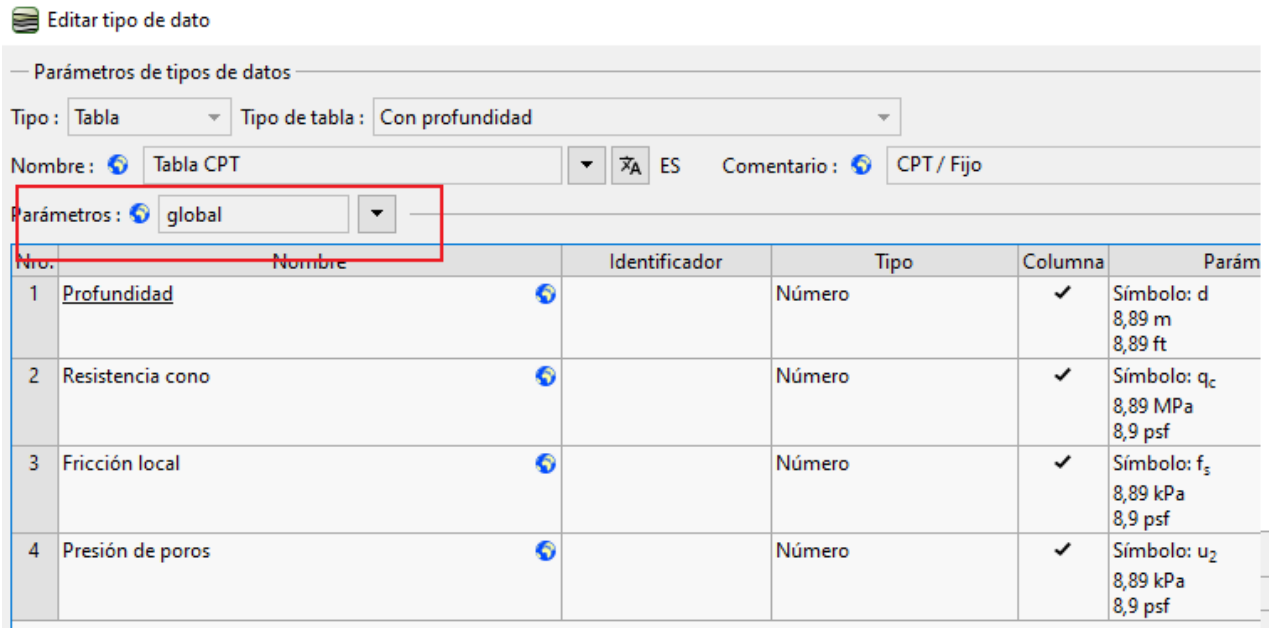

*Nota: Cada dato tiene un símbolo al lado del nombre, que corresponde con el tipo de dato.*

- *1. global - indica que el tipo de datos se seleccionó de la "Biblioteca global". La biblioteca global contiene tipos de datos predefinidos que el usuario puede insertar en su plantilla. La biblioteca global se selecciona en la esquina inferior izquierda de la ventana de diálogo.*
- *2. Listado - indica que el tipo de datos fue creado y nombrado por el usuario.*
- *3. Global / Listado - indica que el tipo de datos fue seleccionado de la biblioteca global y posteriormente modificado por el usuario.*

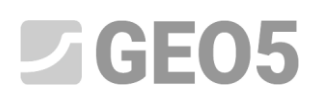

El tipo de datos cambió a "cambiado global" para los parámetros de la tabla. Ahora podemos continuar agregando un nuevo elemento.

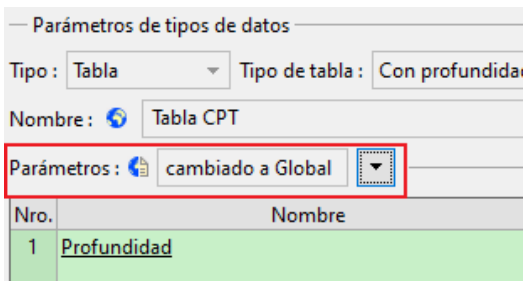

Utilice el botón "Añadir" para agregar una nueva columna de la tabla. En nuestro caso, estamos especificando un elemento que no está en la biblioteca global. Entonces, seleccionamos "nuevo tipo de datos local". Confirme con el botón "Siguiente".

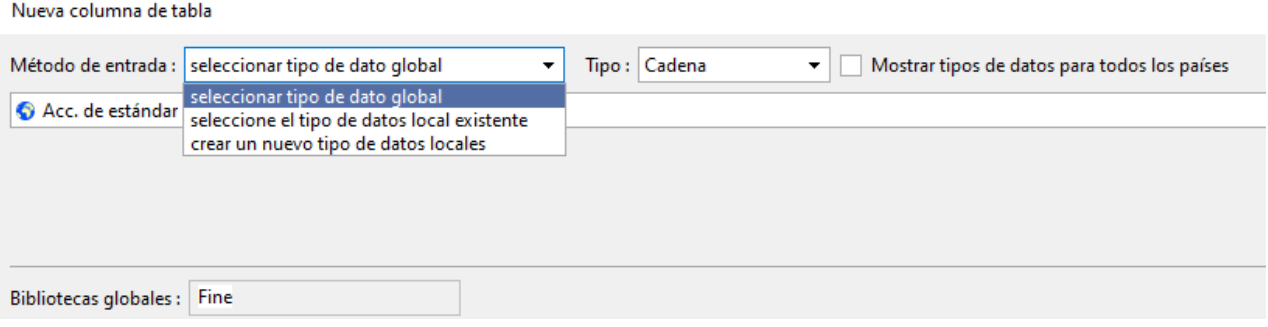

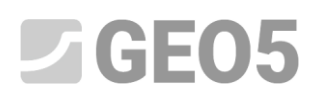

Seleccionamos el tipo de dato (número) y el tipo de unidad (ratio). Estos dos tipos deben definirse correctamente la primera vez que se ingresan. No es posible realizar modificaciones posteriores de estos tipos. En caso de error, es necesario eliminar el tipo de datos creado e ingresarlo nuevamente. Ingrese otros datos: nombre, símbolo y elija unidades métricas e imperiales para el tipo de datos (en nuestro caso, porcentajes). Estos datos se pueden cambiar en cualquier momento en el futuro. Confirma con el botón "Agregar". El cuadro de diálogo no se cerrará automáticamente para que, opcionalmente, podamos ingresar tipos de datos adicionales. Por tanto, es necesario cerrarlo con el botón con una cruz o el botón "Cancelar".

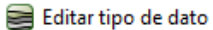

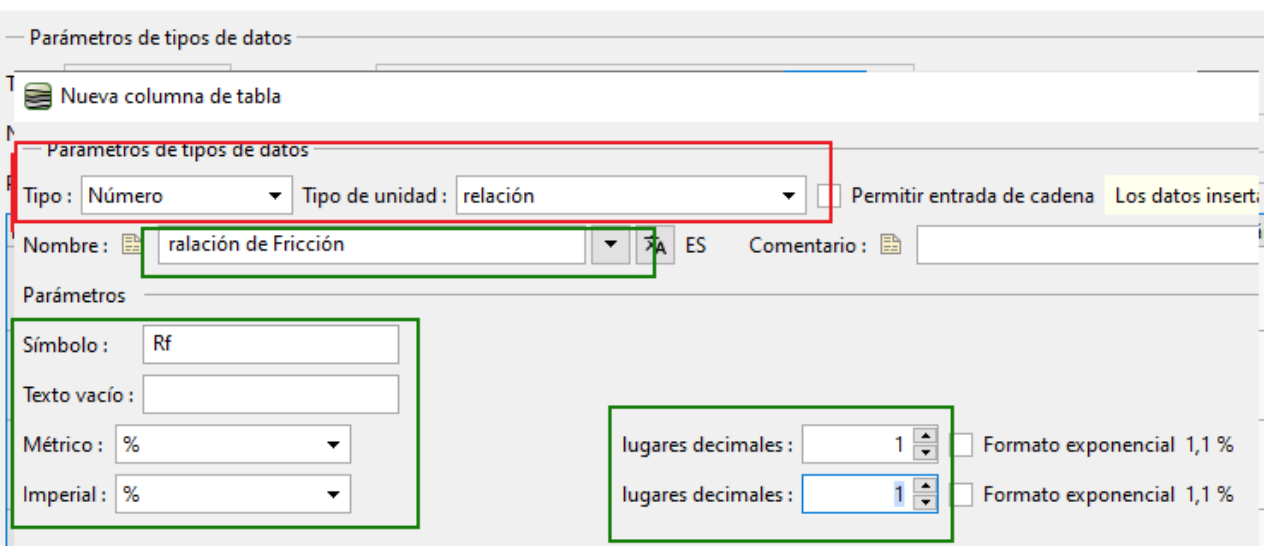

En la tabla CPT, ahora podemos ver el nuevo tipo de datos. Ahora confirme las ediciones de la tabla y la plantilla CPT usando los botones "Aceptar".

## $Z$ GE05

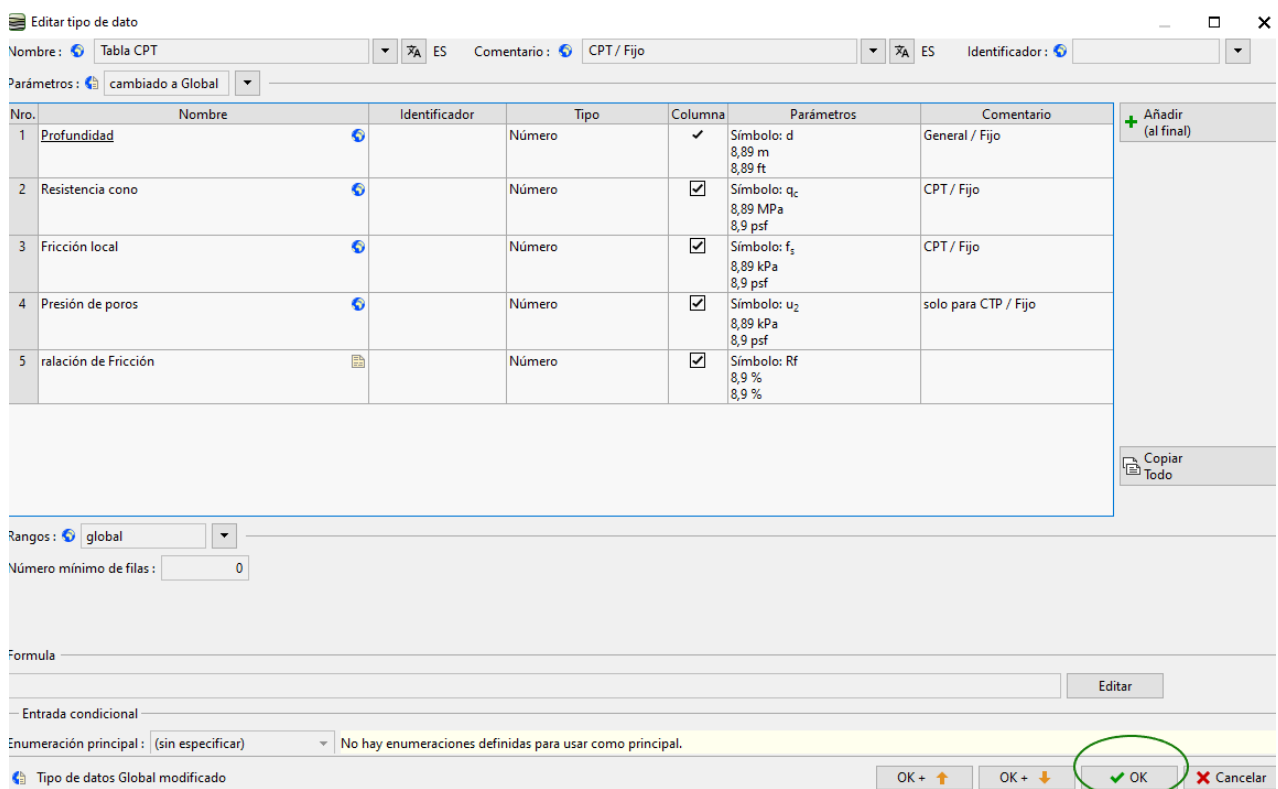

Con el botón "Añadir + Cerrar", confirme la modificación del conjunto de plantillas y guarde el conjunto modificado con el nombre "EM51" en el administrador.

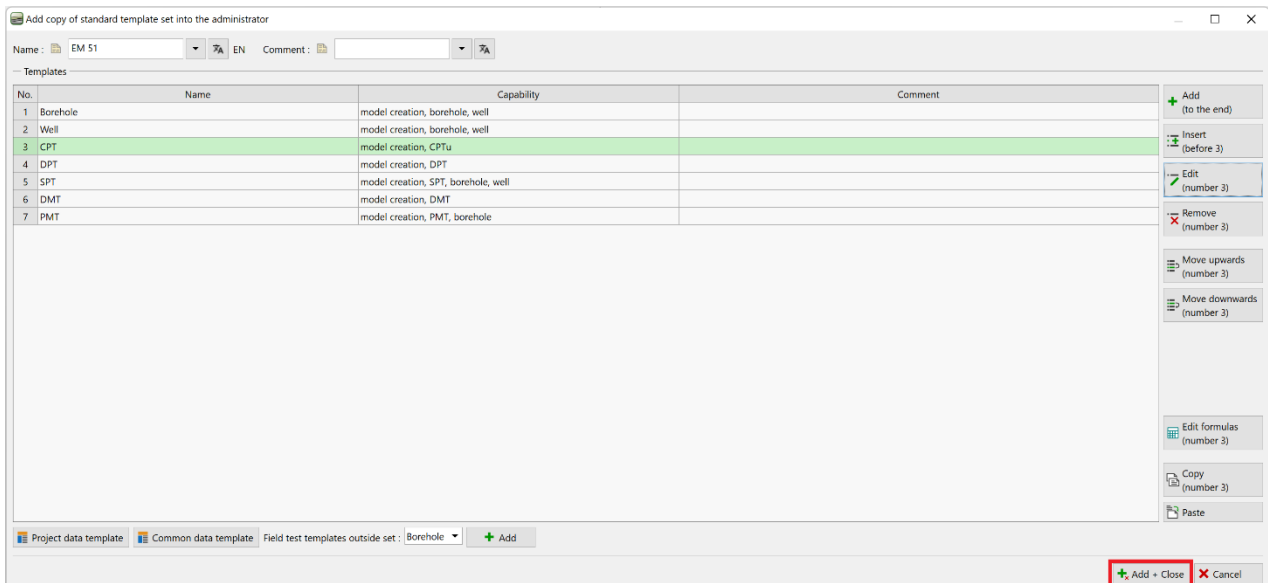

En el cuadro "Ensayos de campo", abra la prueba "CPT1". En la tabla, puede ver la columna recién creada que aún no contiene ningún dato. Ahora es posible introducir los datos en la columna de forma estándar. Sin embargo, queremos utilizar una fórmula para definir el recálculo automático de esta columna.

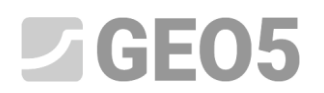

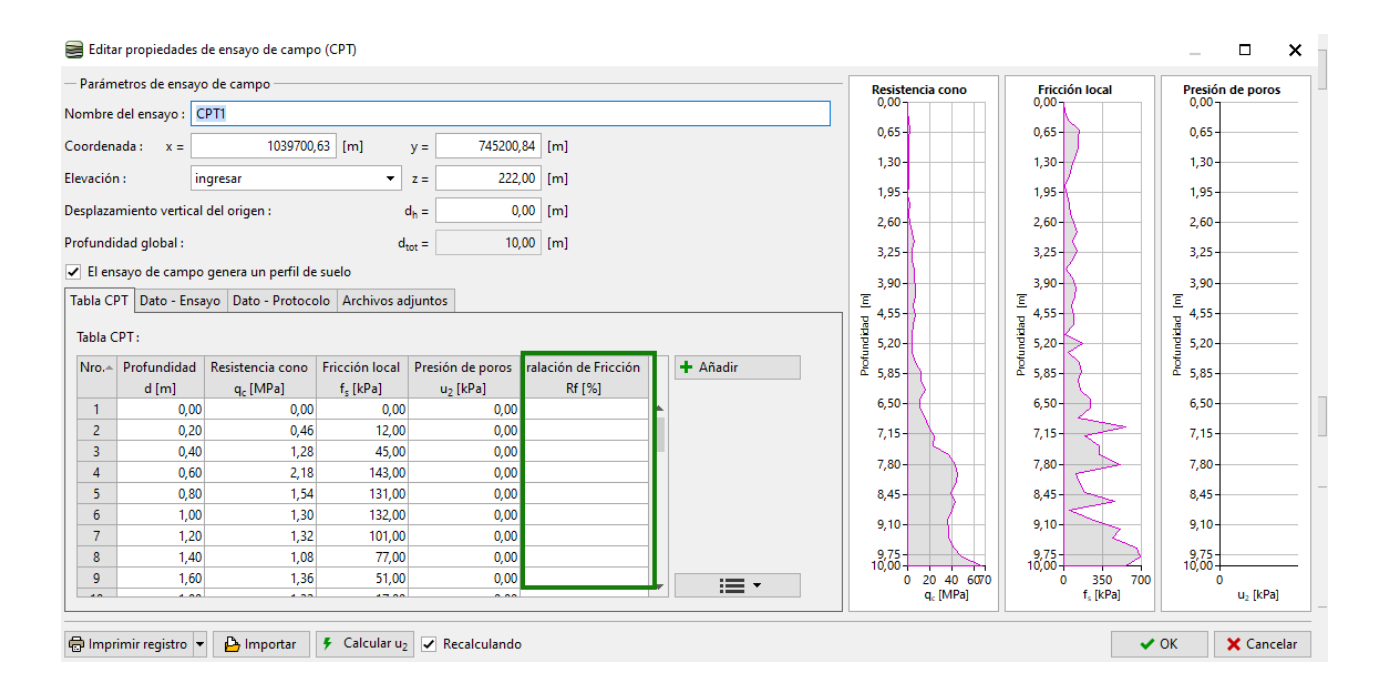

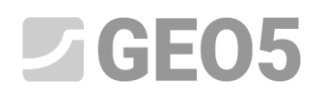

Entonces, volvamos a editar la plantilla para CPT y presionamos el botón "Editar fórmulas".

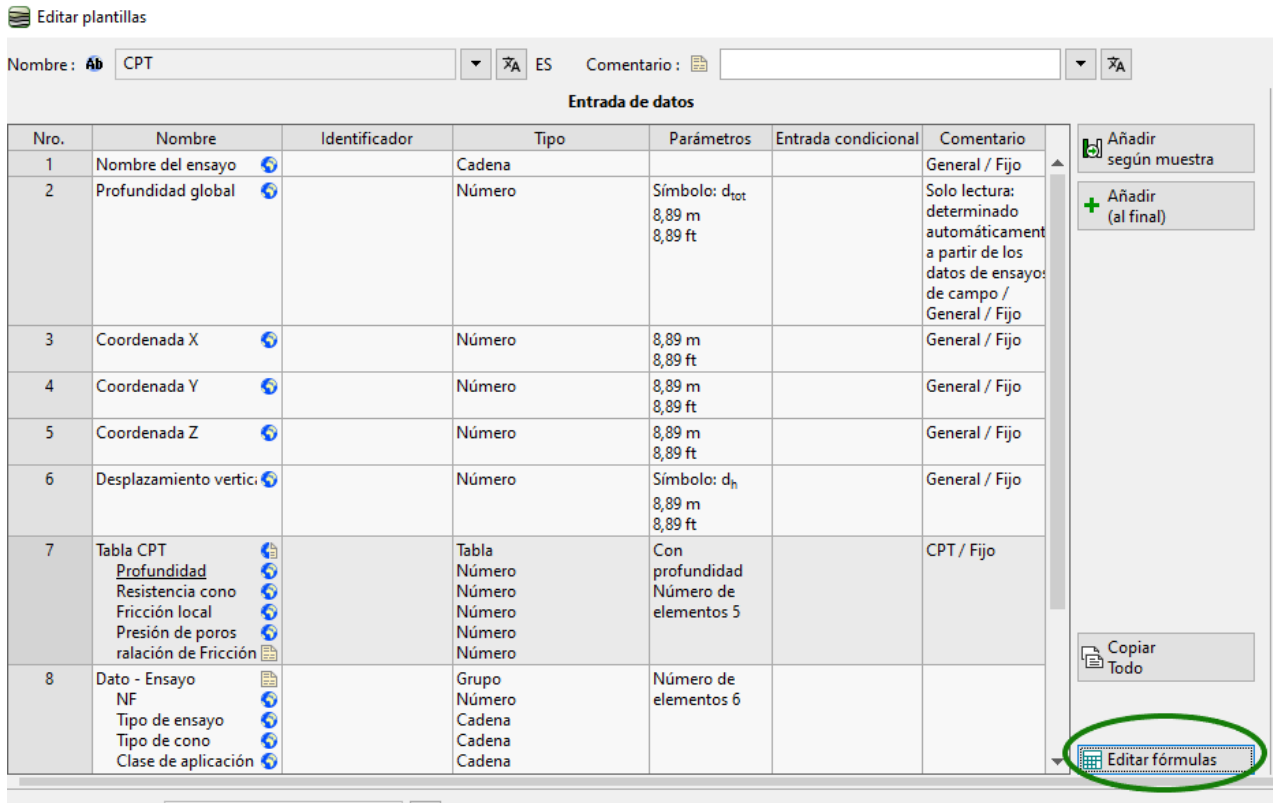

Aquí seleccionaremos en la lista el tipo de datos creado "Relación de fricción", al que agregaremos la fórmula, y presionaremos el botón "Añadir".

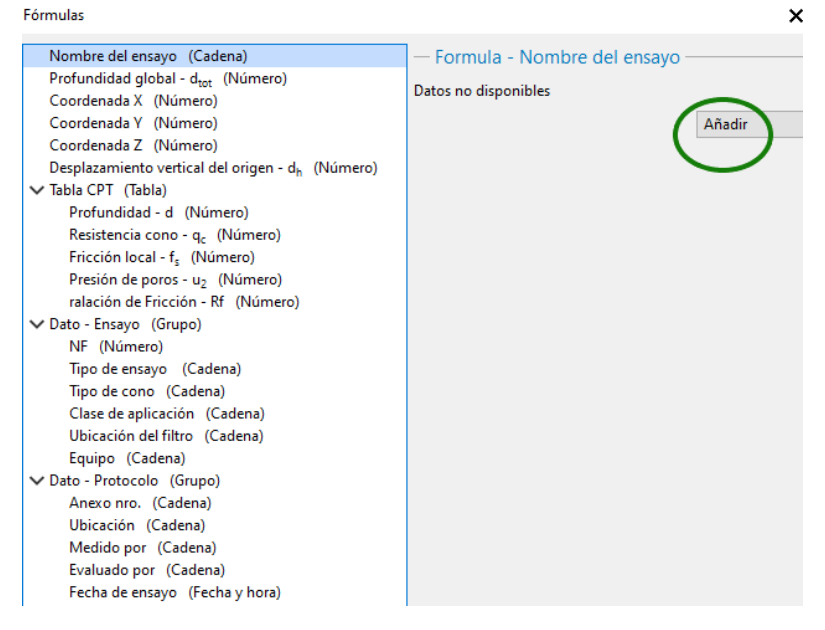

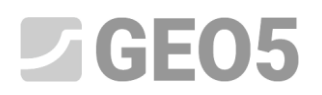

#### Al hacer doble clic en la lista de datos, podemos agregar referencias de datos a la fórmula. ( $F_s$ )

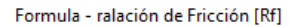

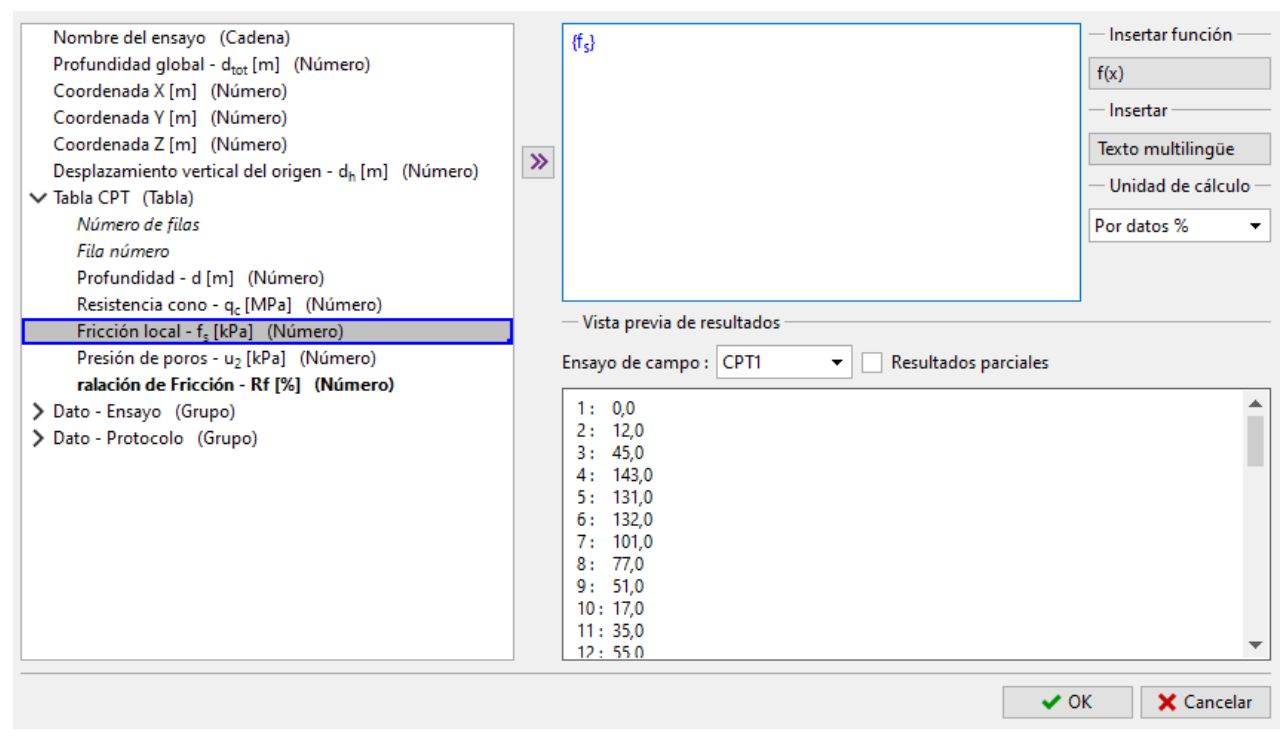

 $\boldsymbol{\mathsf{x}}$ 

Entrada de fórmula:  $\frac{f_s}{a}$  $\overline{q}_c$ 

Formula - ralación de Fricción [Rf]

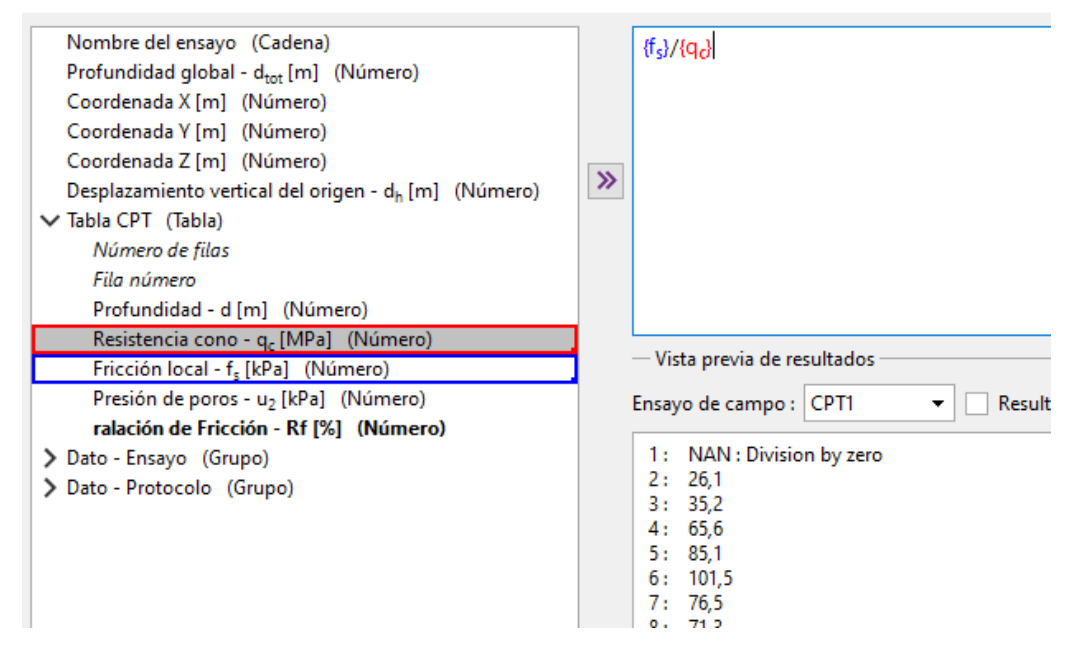

*Nota: En el cálculo se pueden utilizar operaciones matemáticas comunes, así como funciones más complejas. Ingresar funciones es muy similar a MS Excel.*

# $C = 5$

En la lista, vemos que mientras la fricción local tiene una unidad de [kPa], la resistencia del cono tiene una unidad de [MPa]. Para configurar la unidad correcta para el cálculo, haga clic en el tipo de datos qc en la fórmula. Esto abre un cuadro de diálogo en el que configuramos la unidad como [kPa]. Luego, el programa convierte la unidad antes de realizar el cálculo.

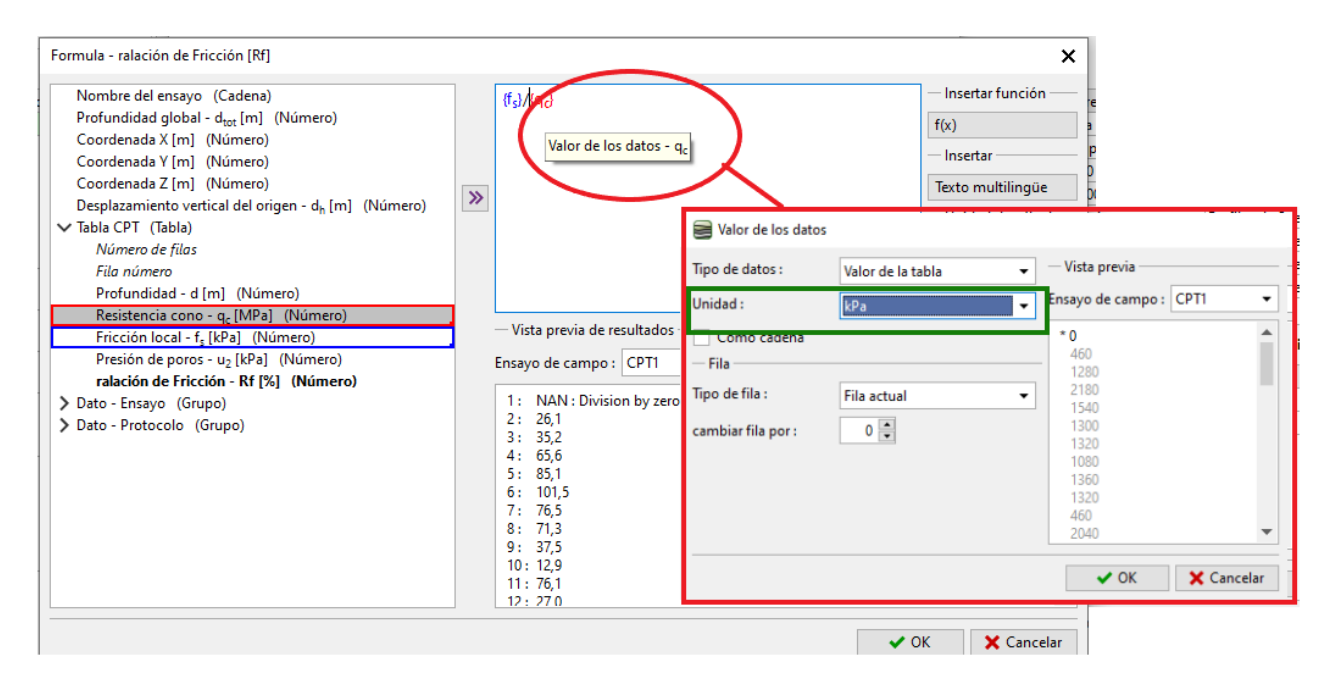

Al definir el tipo de datos, especificamos que la unidad del índice de fricción es el porcentaje [%]. Sin embargo, el resultado de la fórmula especificada no tiene dimensiones. Por lo tanto, debemos elegir la unidad del resultado del cálculo como adimensional [-]. Luego, el programa realiza la multiplicación a porcentajes automáticamente. Al ingresar fórmulas más complejas, esta función elimina los errores de conversión de unidades.

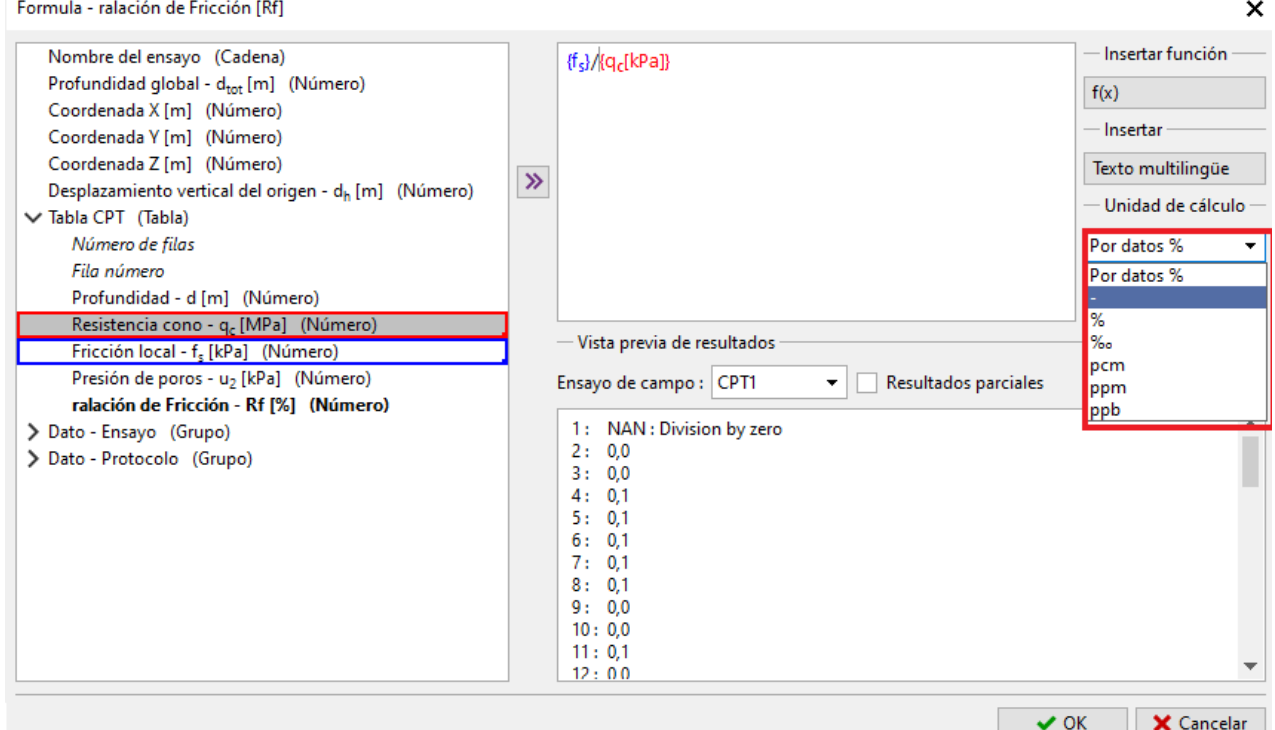

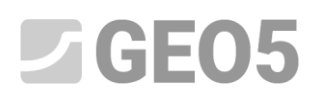

En la parte inferior de la ventana siempre podemos ver una vista previa del resultado del cálculo. Confirme la fórmula ingresada con el botón "Aceptar".

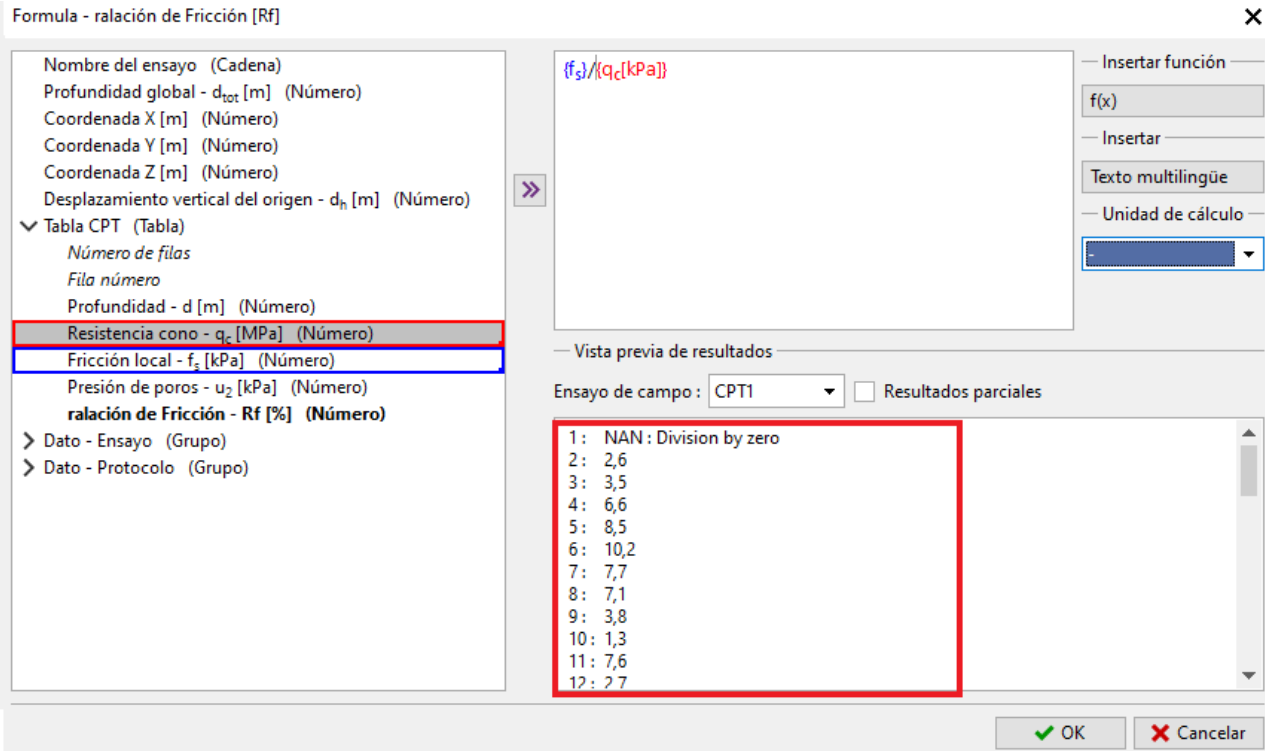

Los datos que se calculan mediante fórmulas se muestran en negrita en la lista.

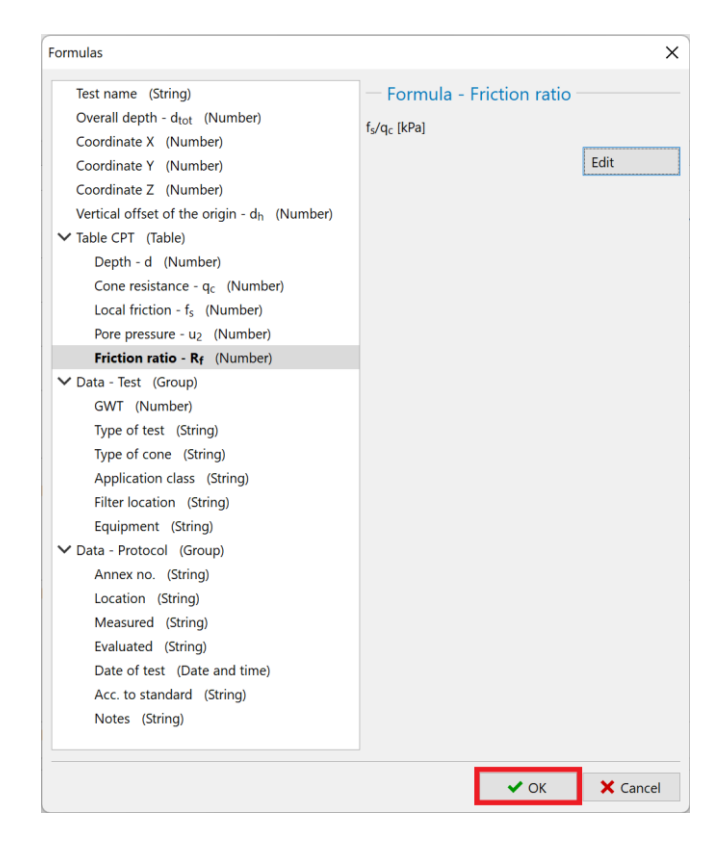

## $C = 5$

Si ahora volvemos al cuadro de entrada ensayo de campo, podemos ver la columna calculada automáticamente. El recálculo automático se puede activar o desactivar en la parte inferior de la ventana.

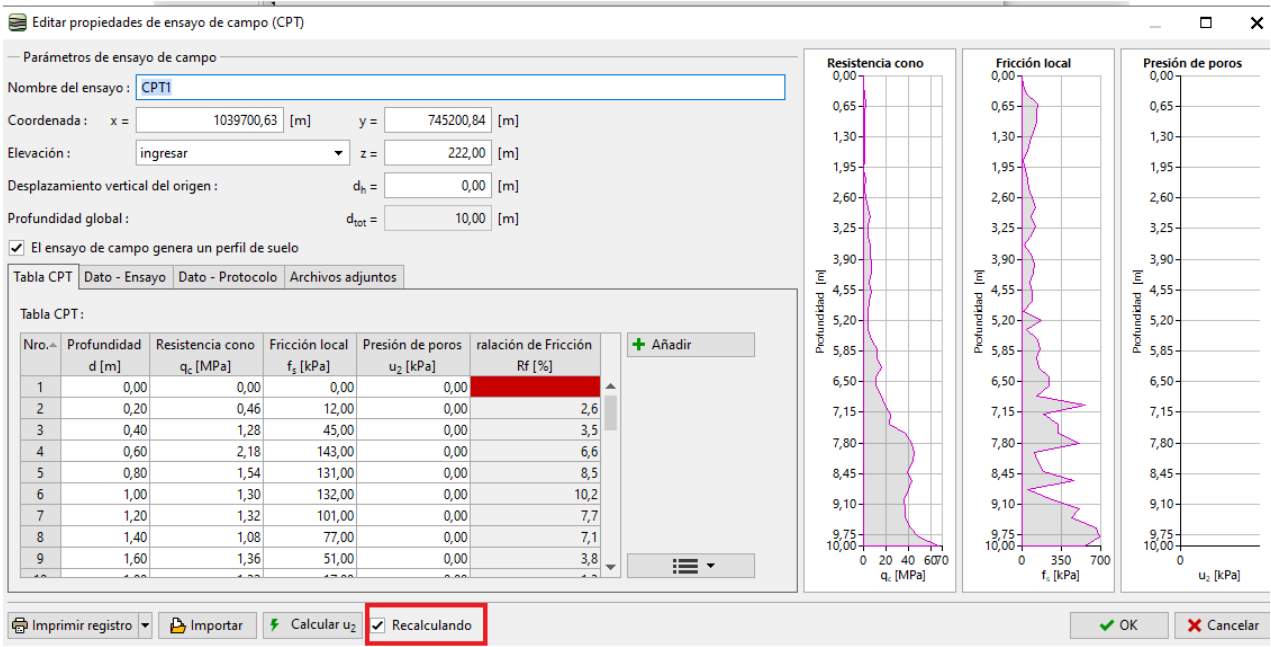

En la siguiente fase, definiremos la representación gráfica de la columna calculada; agregamos un cuarto gráfico a la ventana de entrada del ensayo de campo.

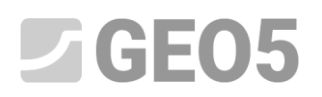

Volveremos a editar la plantilla y presionaremos el botón "Ingresar representaciones gráficas".

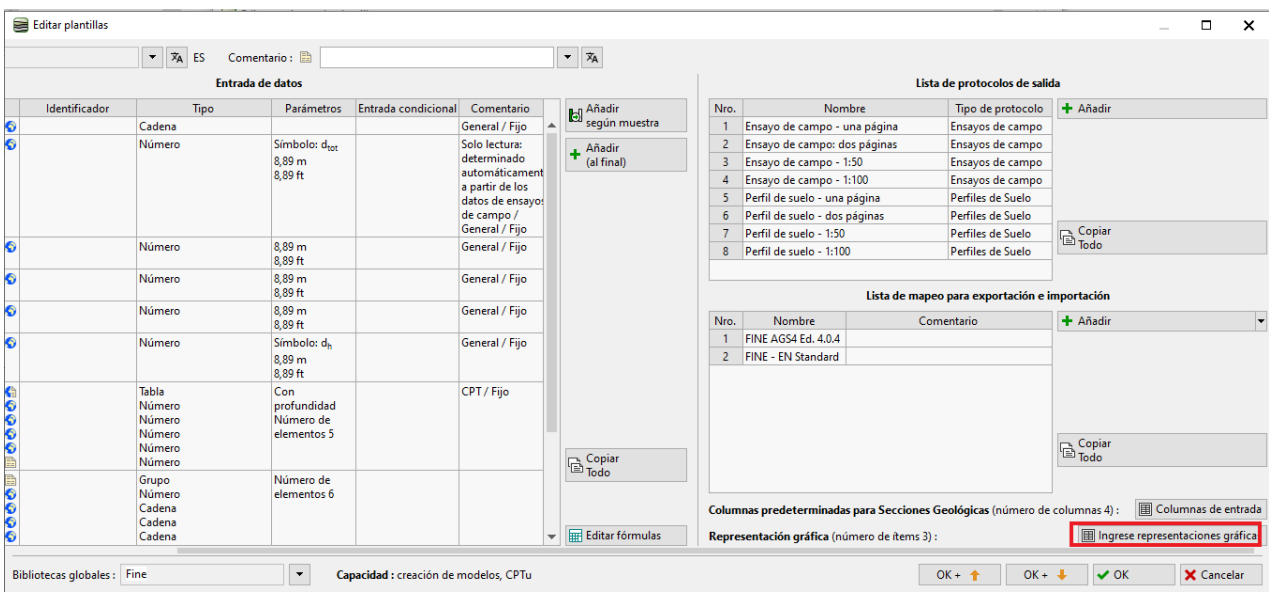

Aquí agregamos la columna recién definida "Relación de Fricción" y confirmamos.

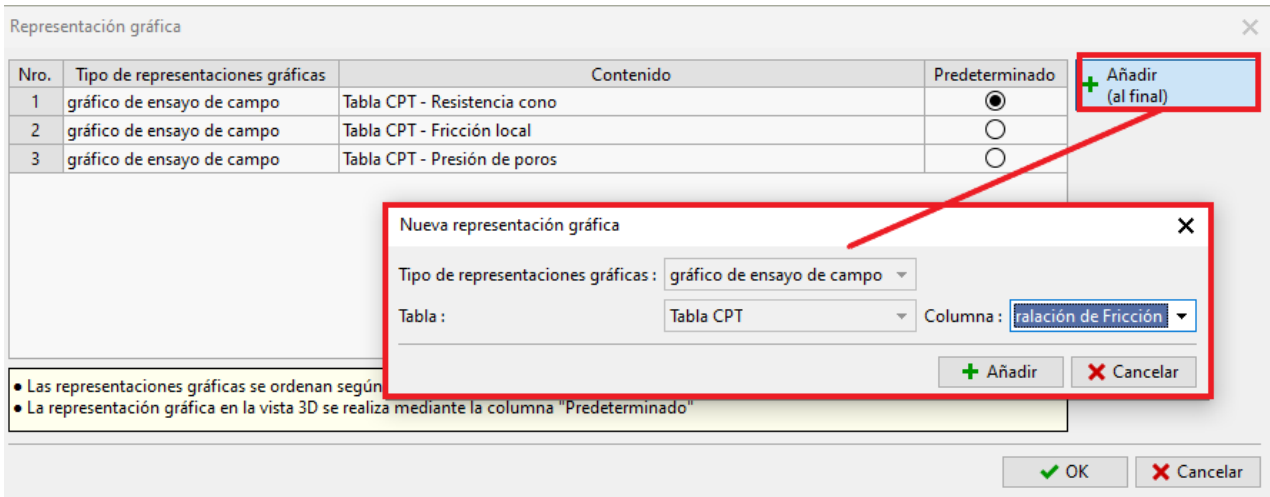

Después de regresar a la ventana de entrada del ensayo de campo, vemos el gráfico recién agregado para la columna calculada.

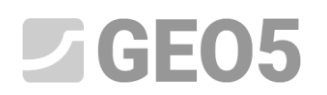

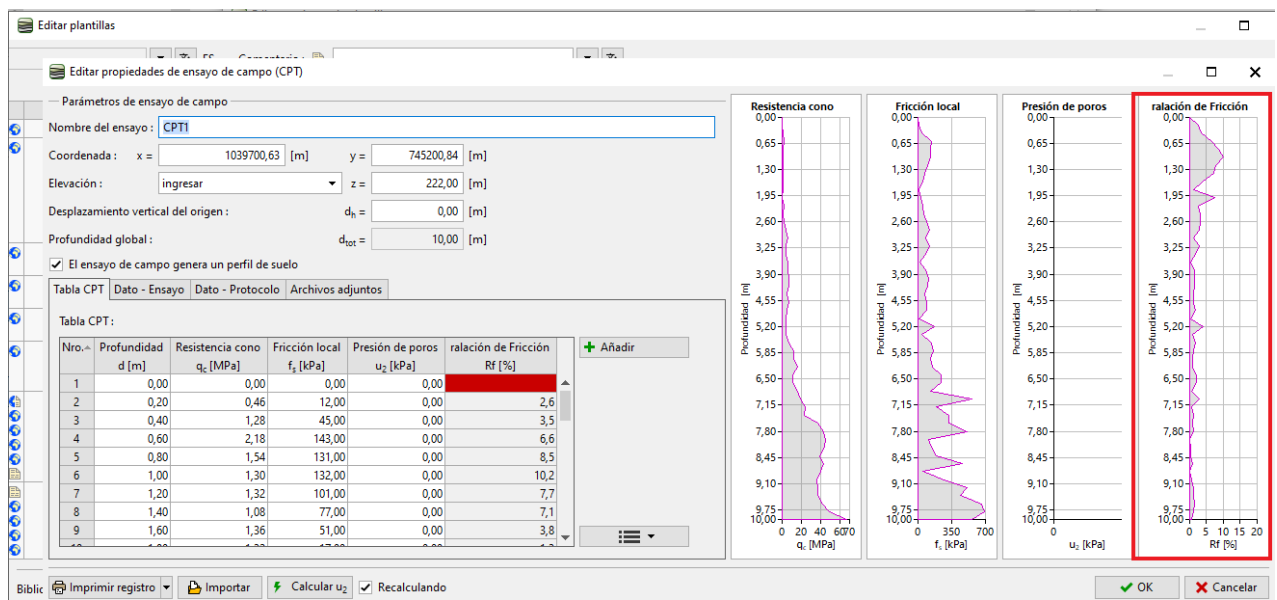

El último cambio requerido es agregar un nuevo gráfico al informe de salida. Volvamos a editar la plantilla, seleccione el protocolo de salida deseado y presione el botón "Editar".

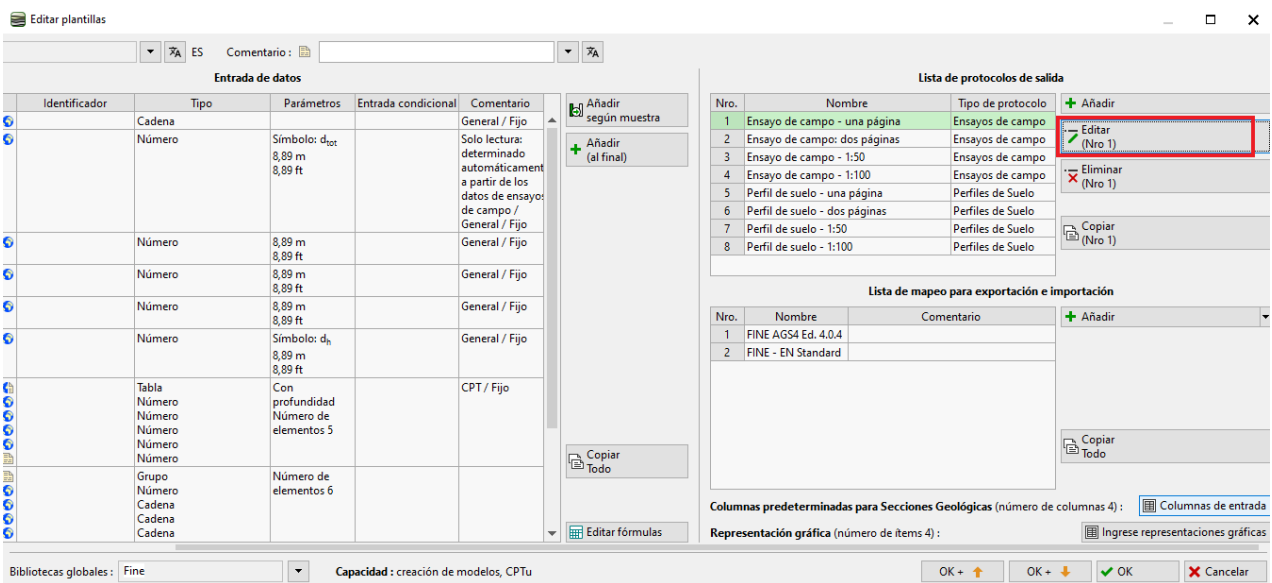

## $JGEO5$

Pasaremos a la solapa "Columnas", donde vemos el gráfico original.

Al presionar el botón "Añadir" agregaremos una columna con la que continuaremos trabajando.

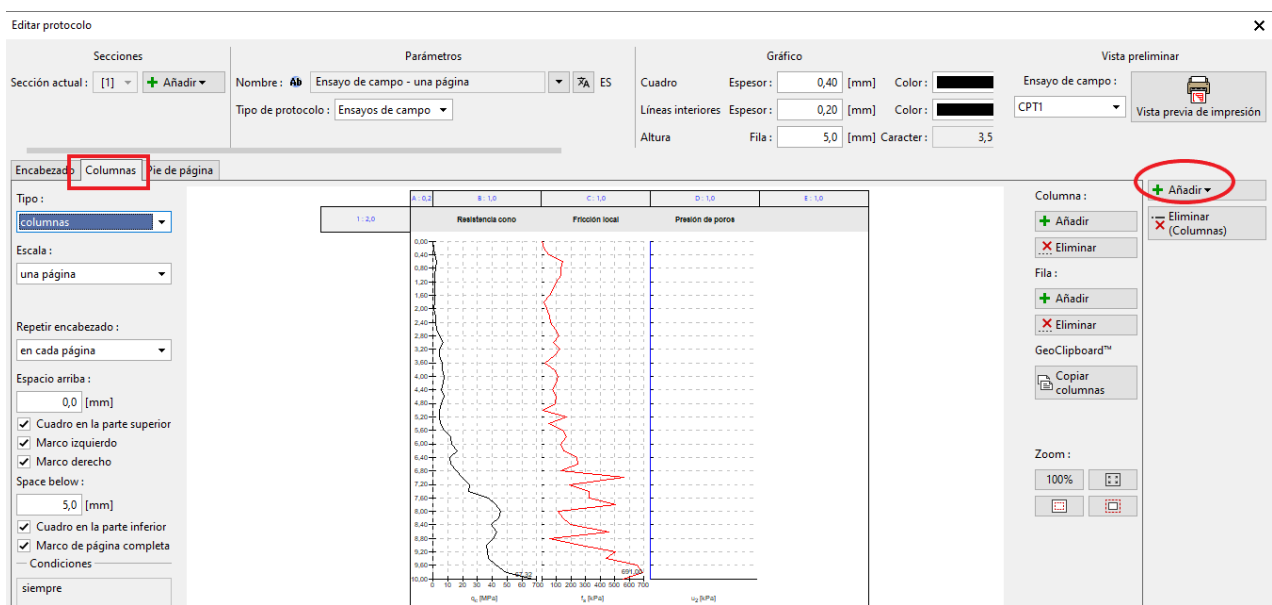

Inserte una columna detrás de la columna D existente.

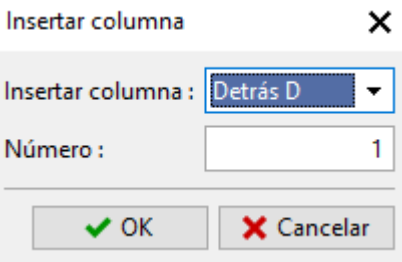

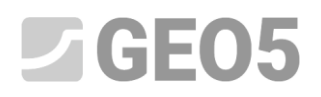

Las columnas contienen un encabezado y un cuerpo.

Comencemos editando el encabezado. Para ahorrar tiempo con el formato, podemos copiar la celda titulada "Presión de poro" y pegarla en la celda en el encabezado de la columna recién agregada. Las opciones para copiar y pegar se muestran presionando el botón derecho del mouse en la celda deseada.

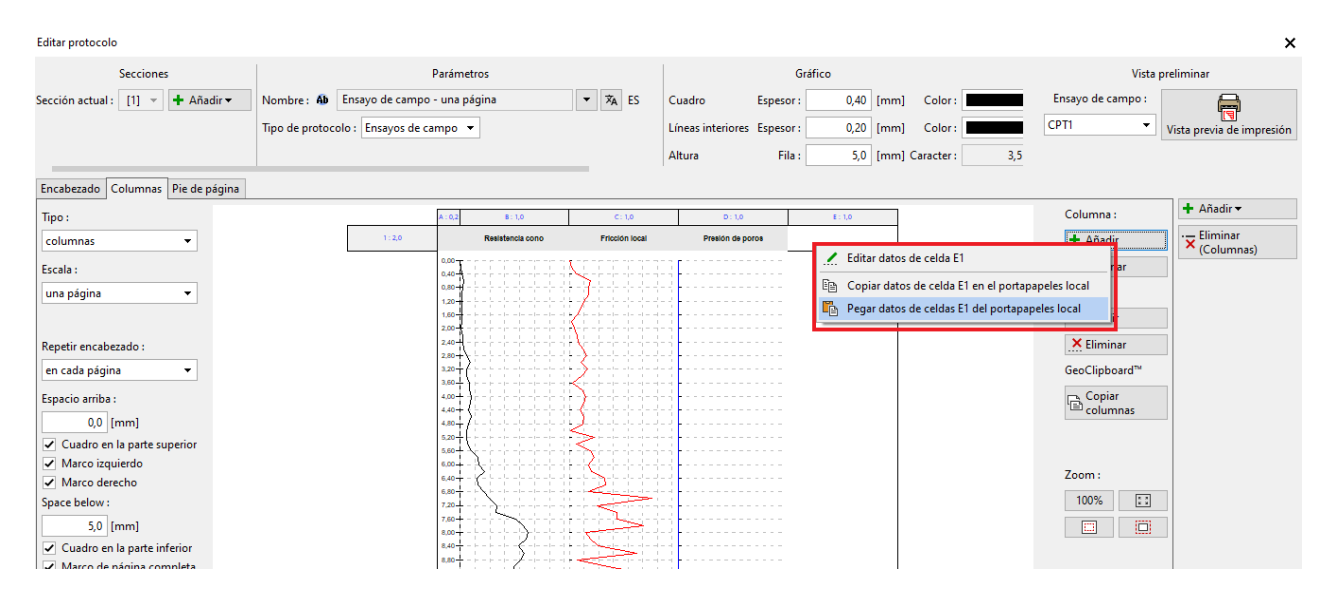

Con el botón izquierdo del ratón en el encabezado de la columna E abrimos la edición de celda. Hacemos clic en el nombre "Presión de poro" y lo cambiamos a "Relación de fricción" seleccionándolo de la lista.

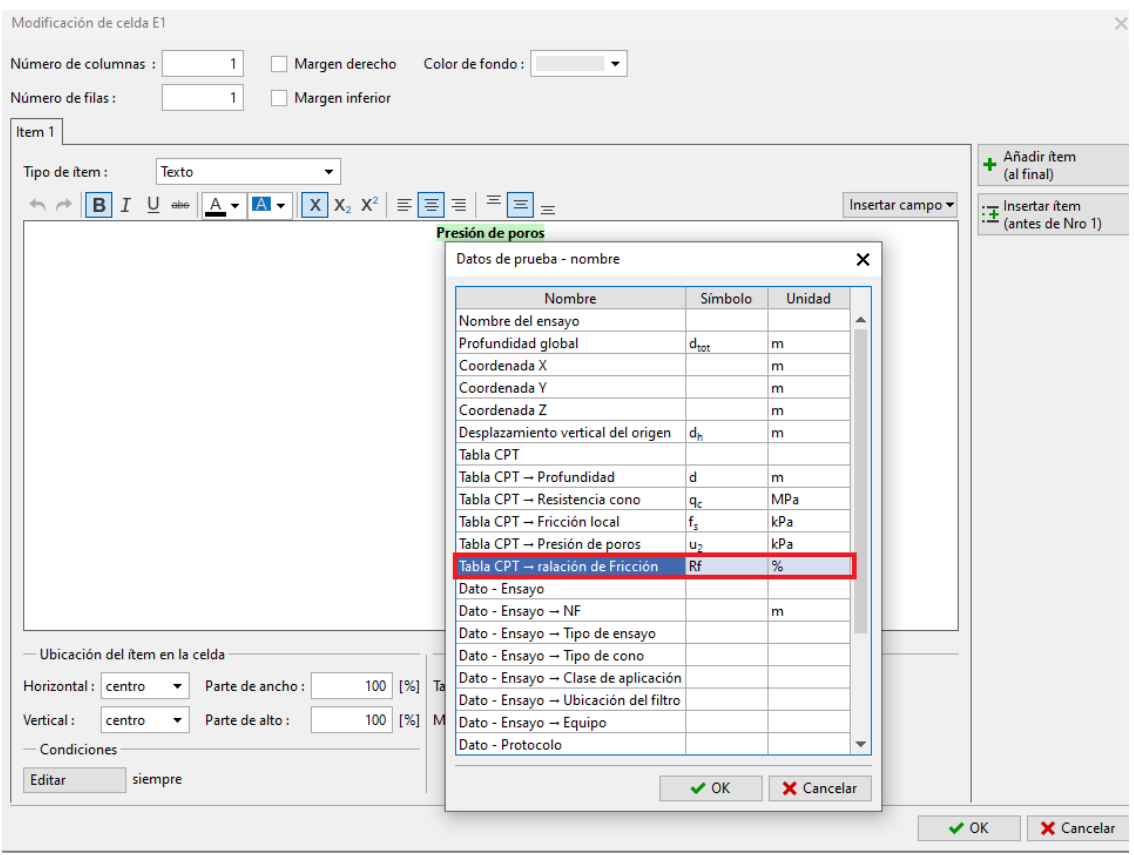

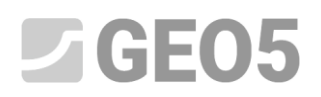

Ahora tenemos el encabezado correcto para la columna, pero podemos ver que hay una línea separadora entre la columna original y la nueva columna. Para eliminarlo, abra la modificación de la celda titulada "Presión de poro" y desactive el margen derecho.

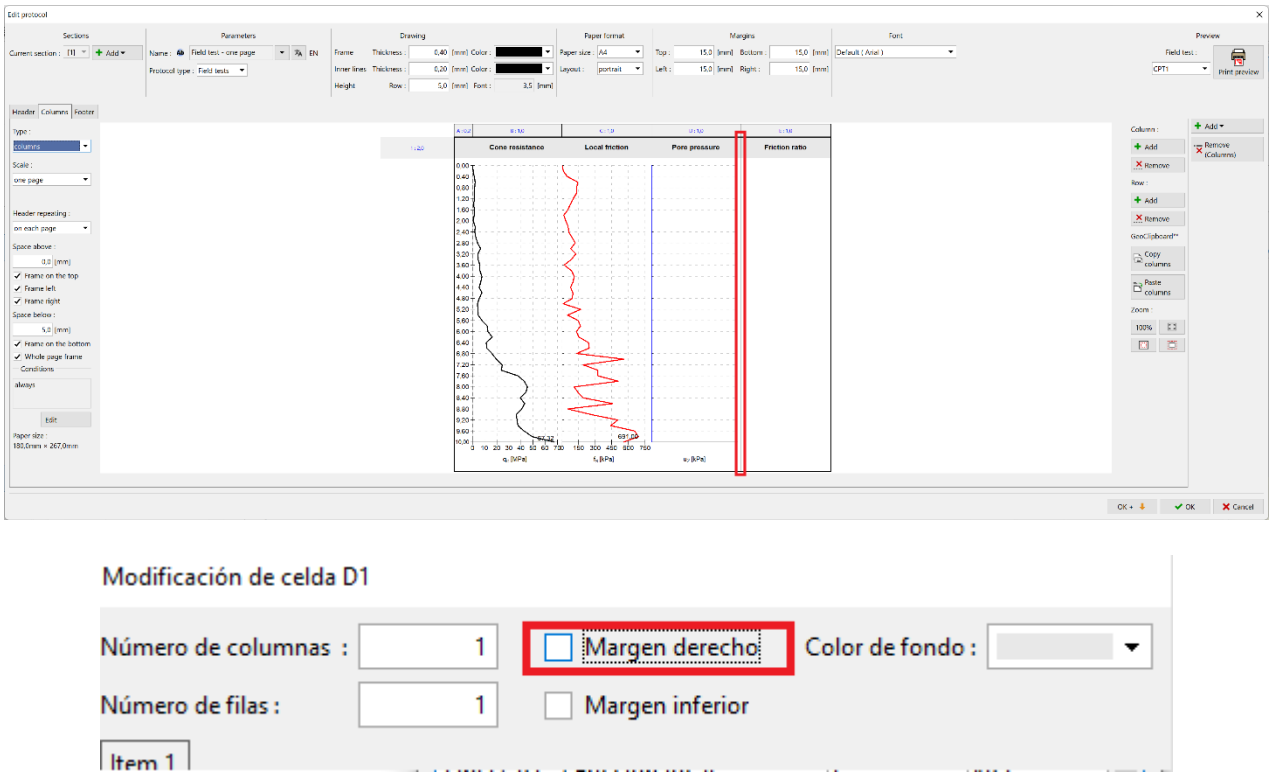

Proceder de la misma manera para el cuerpo con el gráfico de presión de poros.

La última modificación necesaria es la adición real del gráfico a la nueva columna. Pulsando en el espacio vacío de la columna abrimos su modificación.

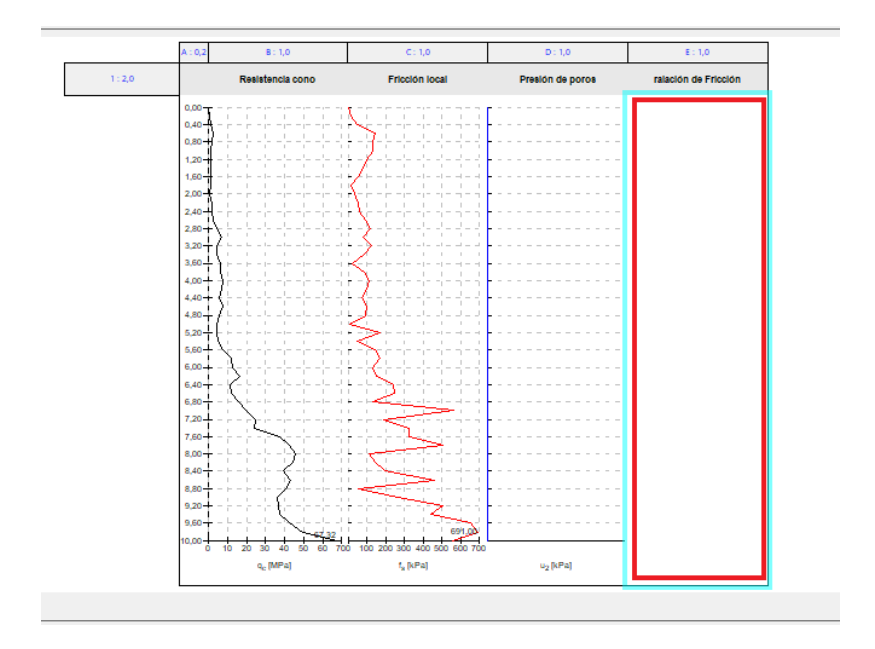

# $JGE05$

Aquí, seleccione el tipo de columna como "Gráfico en profundidad" y presione el botón "Añadir serie".

Seleccionamos los datos correspondientes – "Relación de fricción".

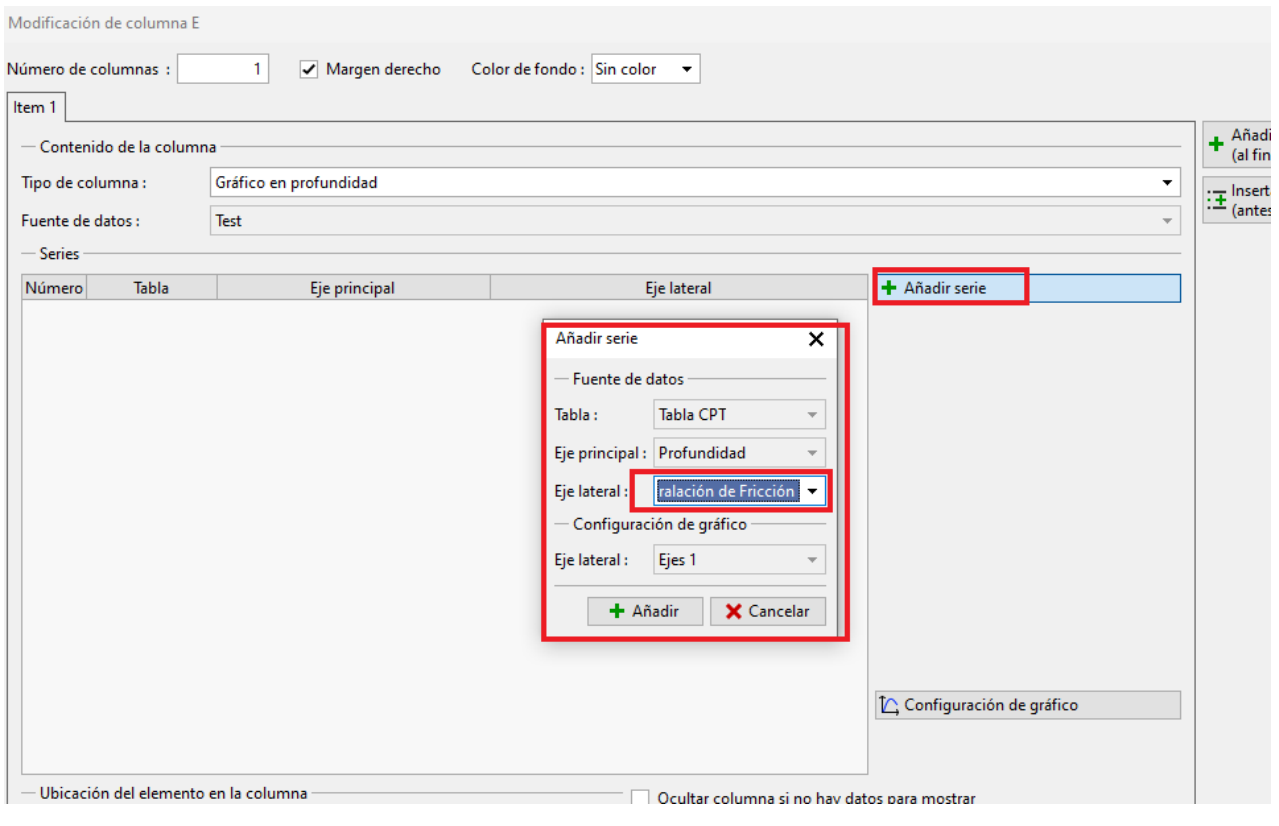

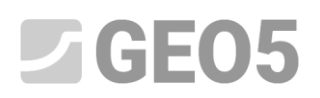

Ahora podemos ver el gráfico deseado en la columna. Sin embargo, todavía necesitamos ajustar su apariencia visual para que se corresponda con los otros gráficos.

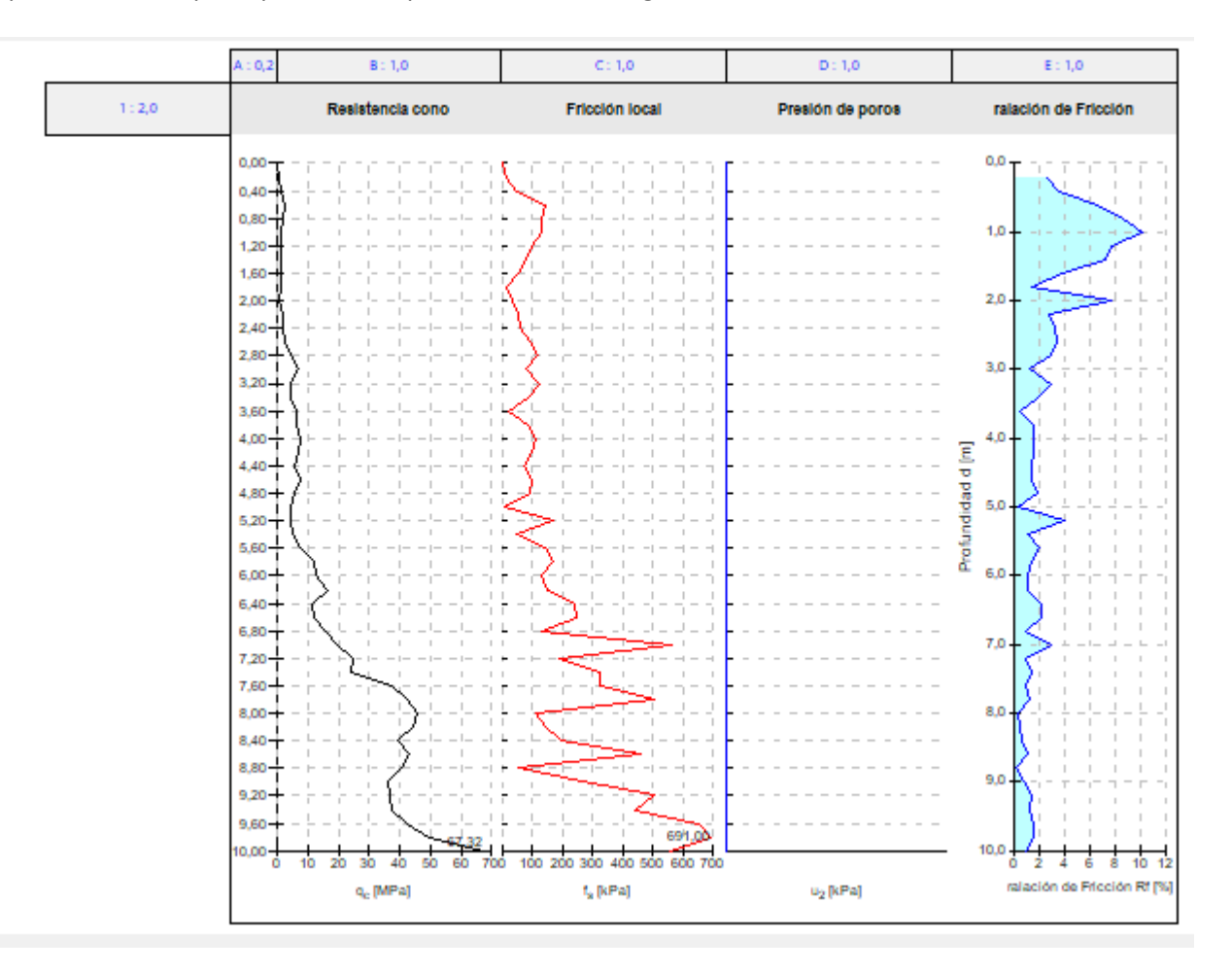

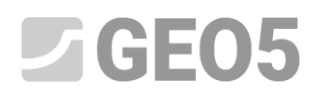

Comencemos editando el eje principal (vertical). Esto es común a todos los gráficos; no lo mostraremos en el gráfico editado.

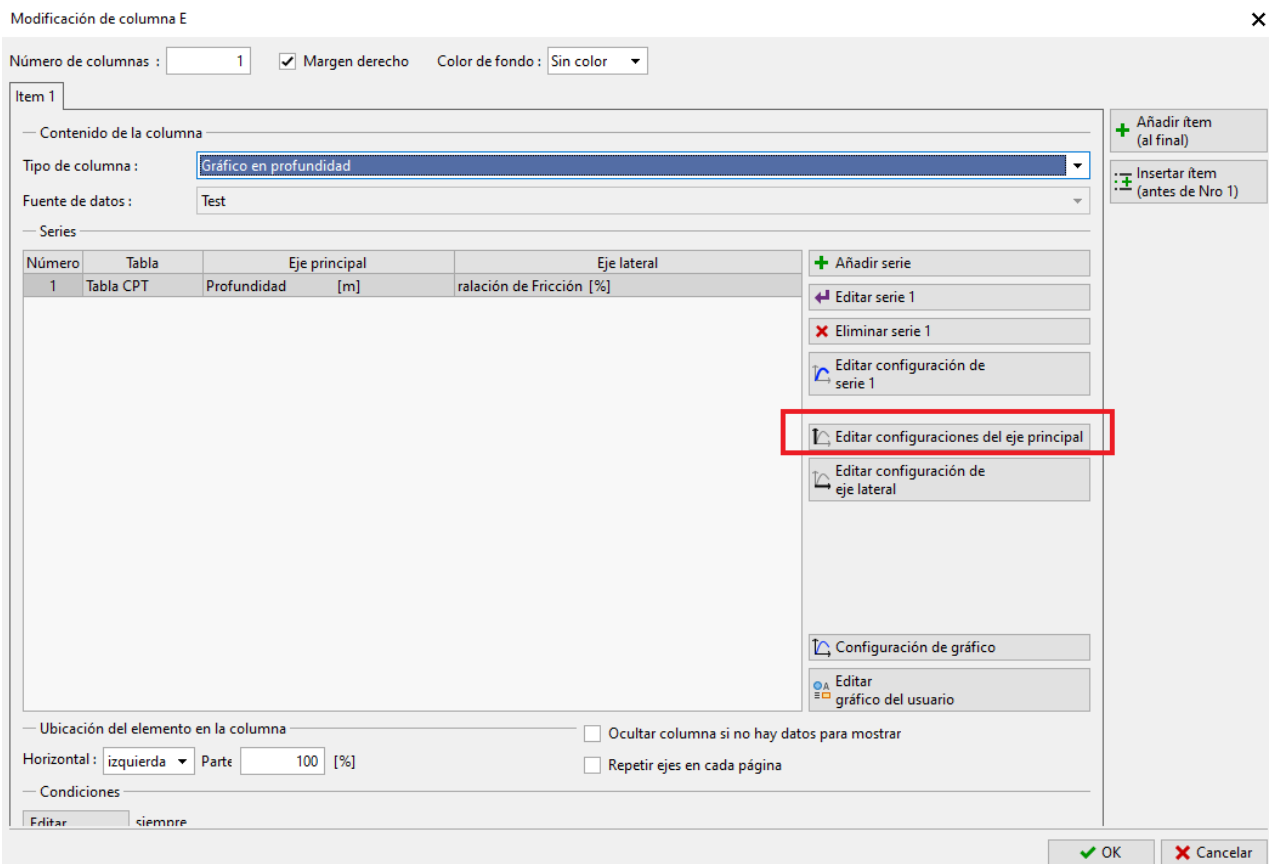

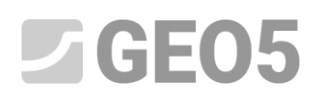

Desactivaremos la visualización de la línea, la descripción del eje, y en la pestaña "División" también la forma y descripción.

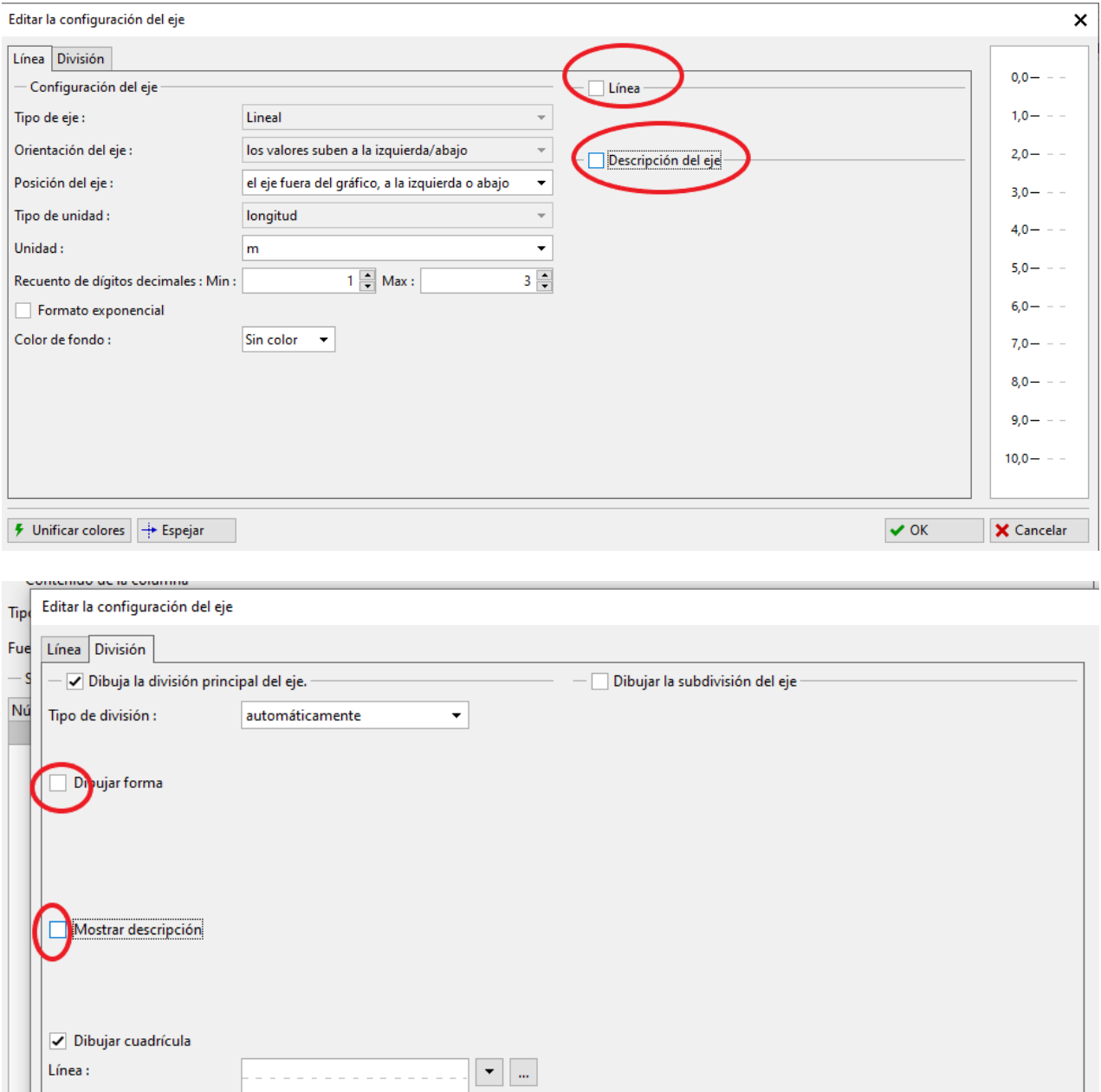

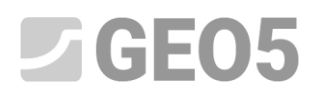

Ahora ajustaremos la visualización de la serie para que coincida con los otros gráficos.

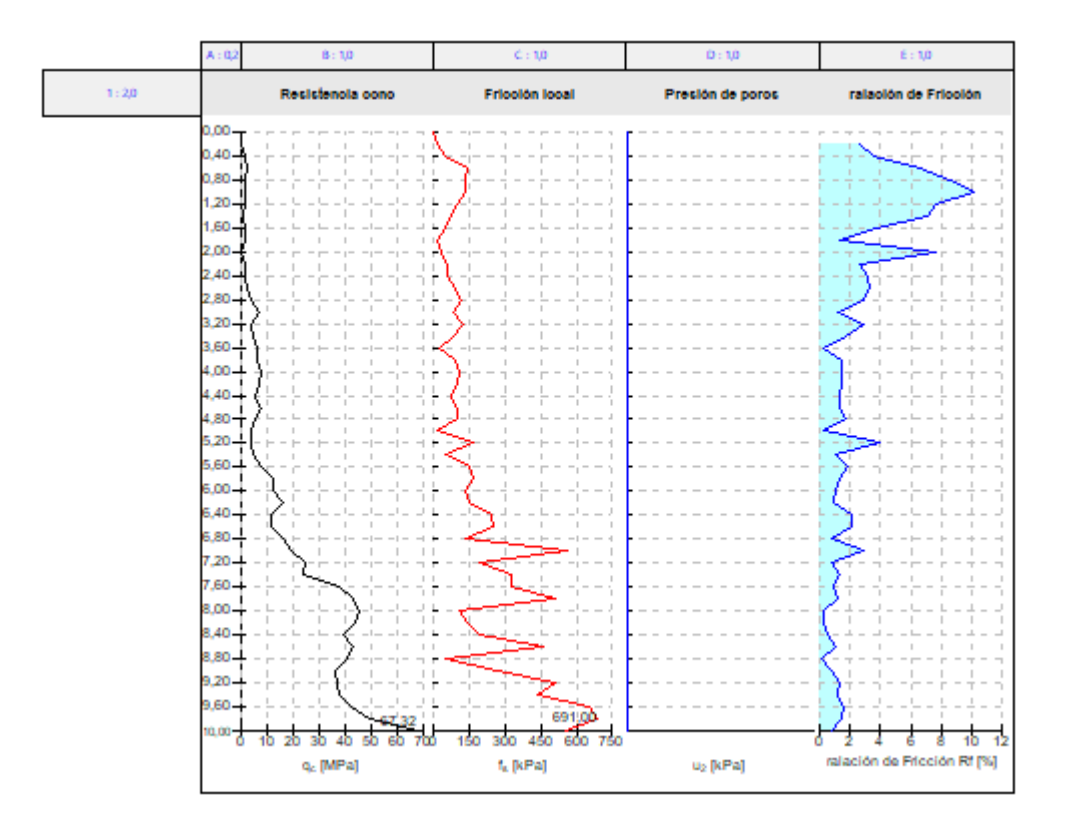

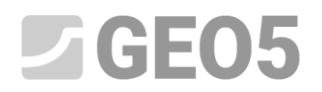

#### Presione el botón "Editar configuración de la serie 1".

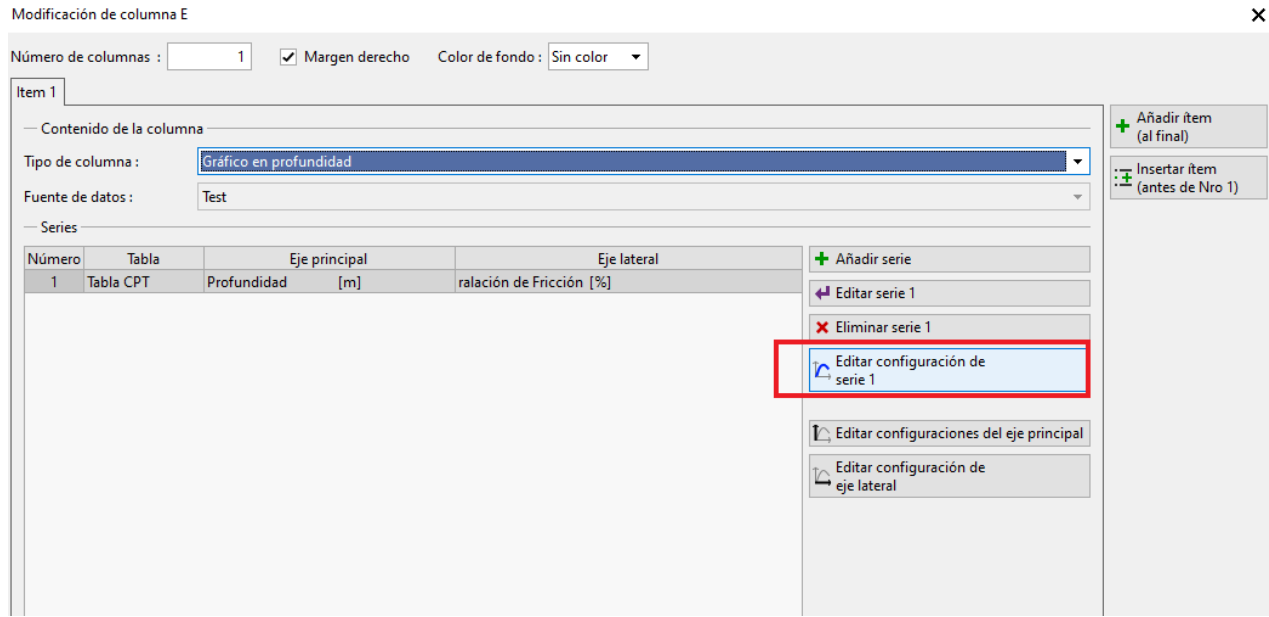

Aquí haremos las modificaciones necesarias: desactivaremos el relleno de color debajo de la línea.

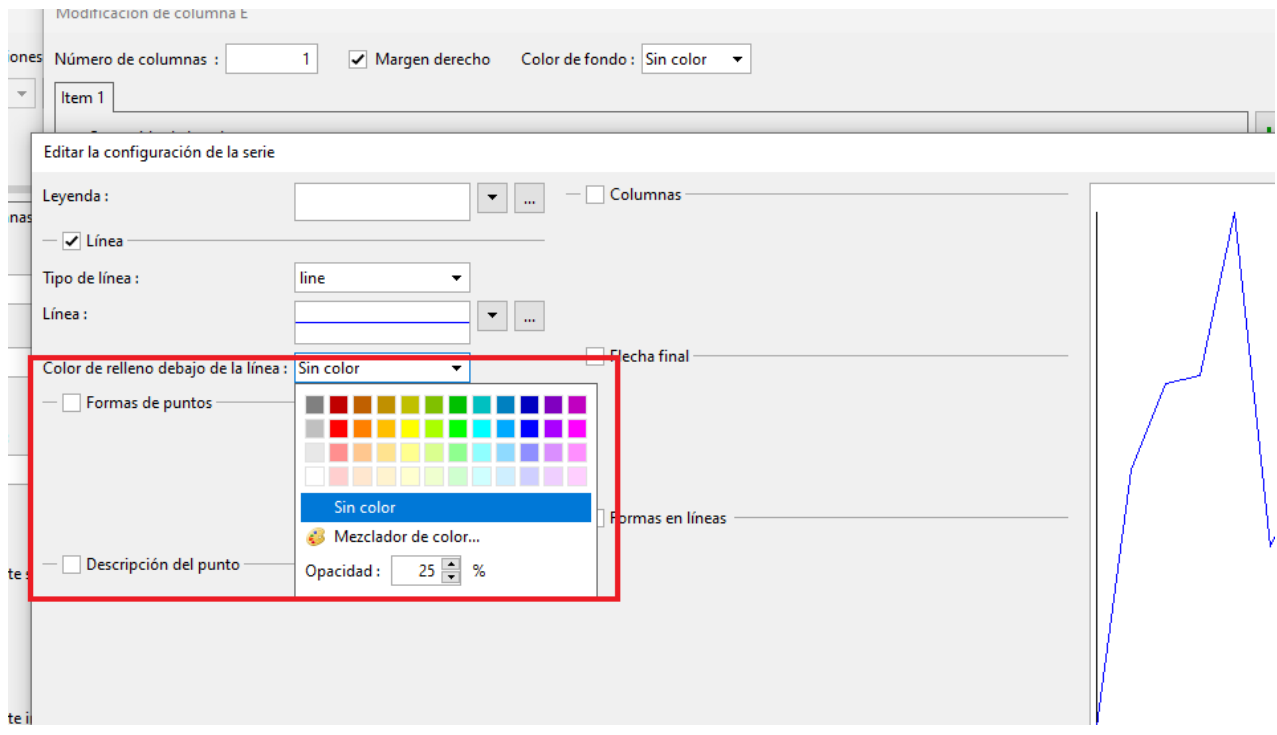

A continuación, pulsando el botón de tres puntos editaremos la propia línea. Unificaremos el grosor a 0,4 mm y seleccionamos el color verde, que aún no se utiliza.

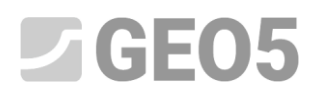

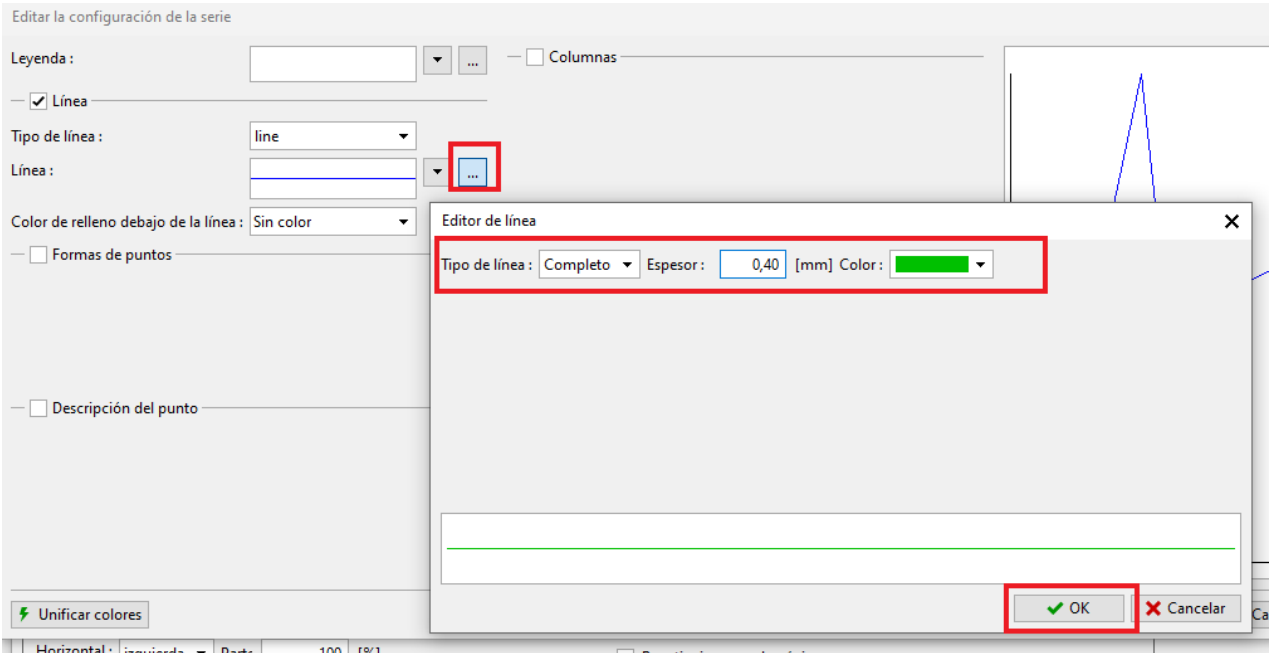

También ajustaremos la descripción del eje lateral para que coincida con los otros gráficos.

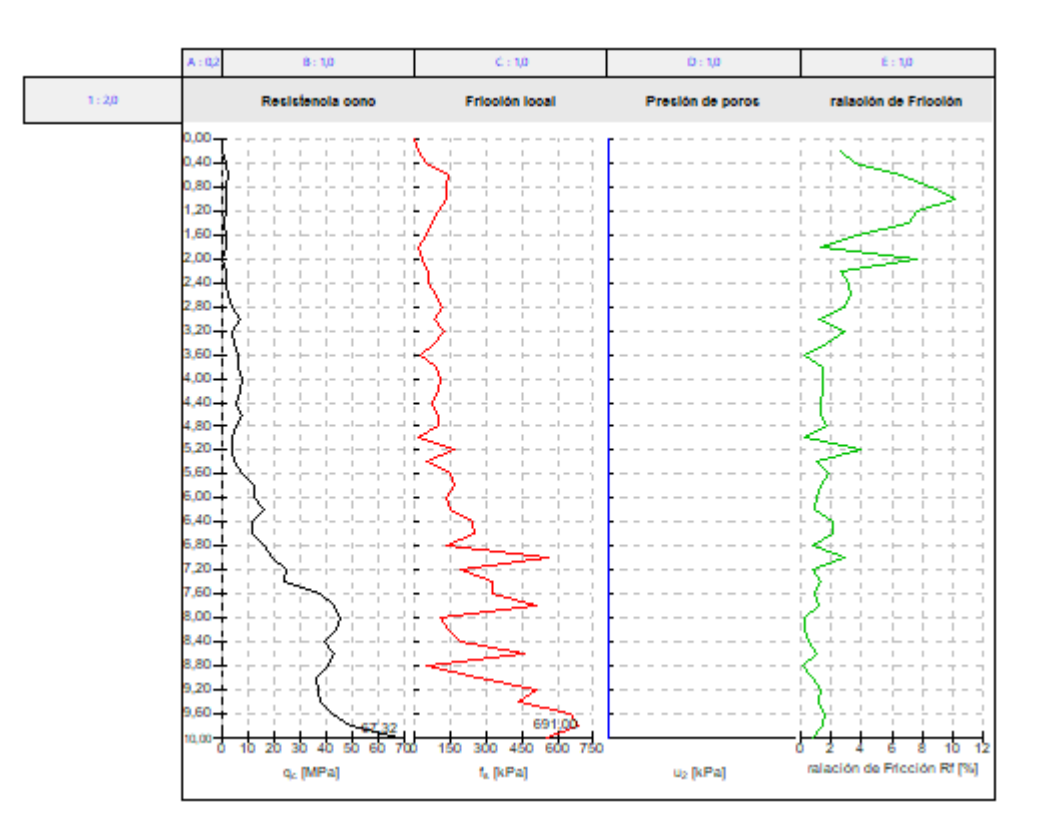

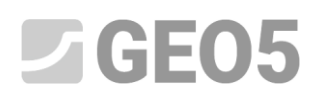

El procedimiento aquí es similar a otras modificaciones: abrimos el editor de ejes laterales y modificamos la descripción del eje para que contenga solo el símbolo.

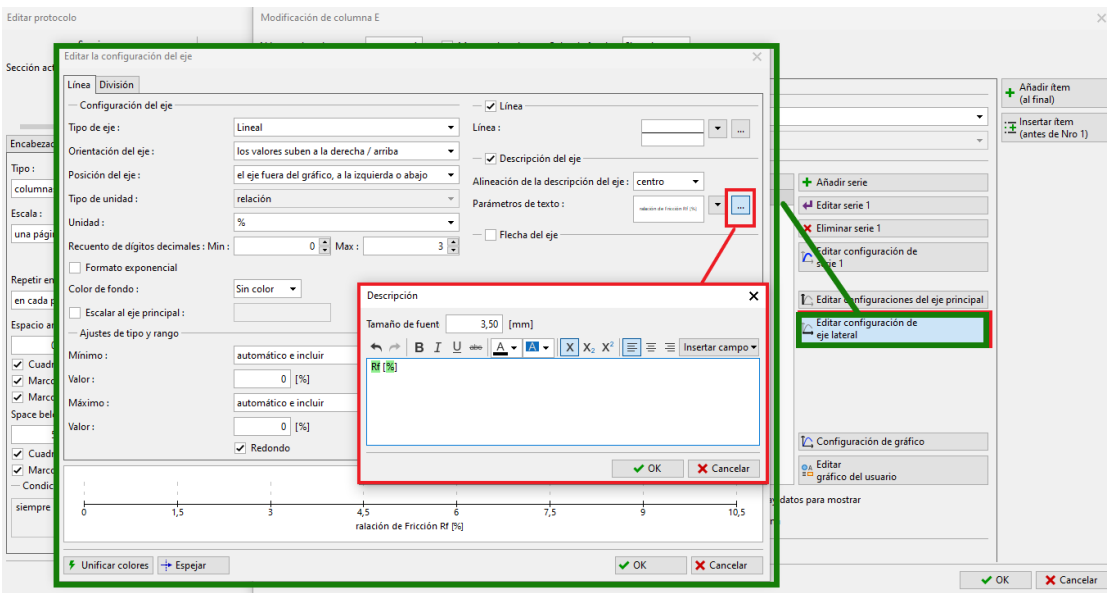

Al presionar el botón "Vista previa de impresión", podemos verificar si nuestro registro corresponde a la tarea requerida.

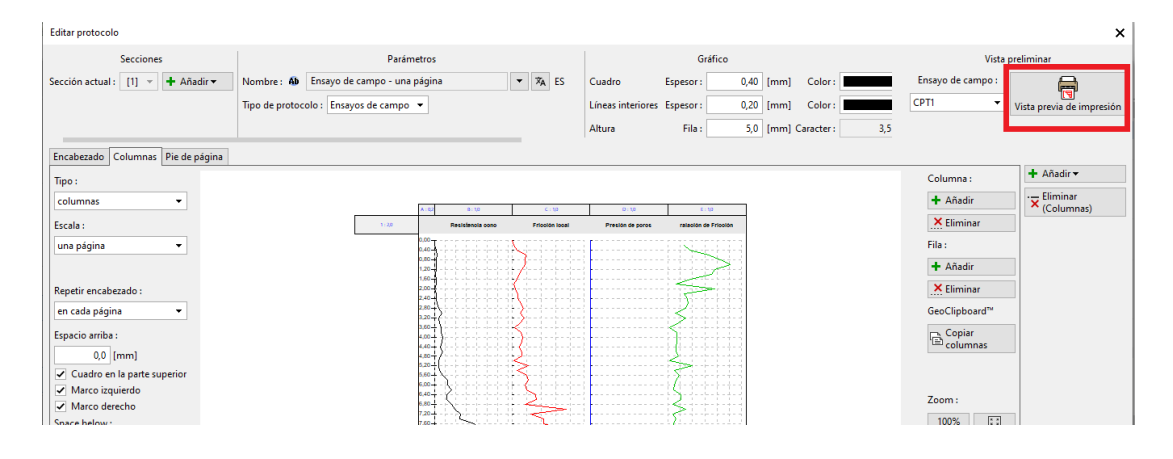

## $JGE05$

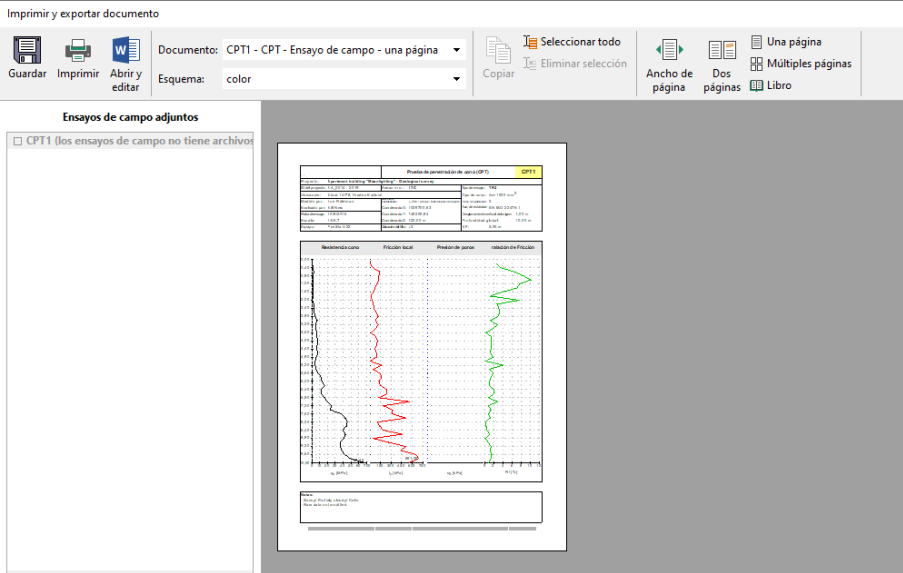

El protocolo creado corresponde a nuestra tarea.

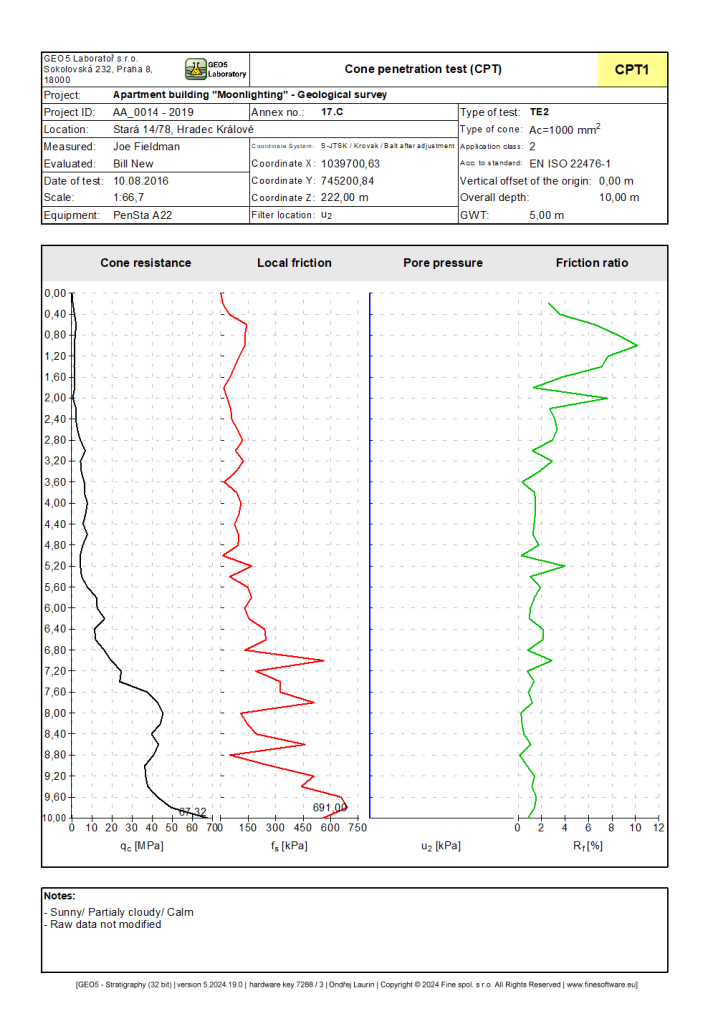

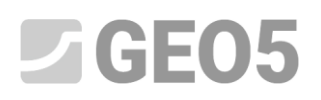

Si queremos modificar el gráfico en otros protocolos, se puede copiar muy rápidamente. En el registro editado, haga clic en la pestaña de la columna y presione "Copiar columnas".

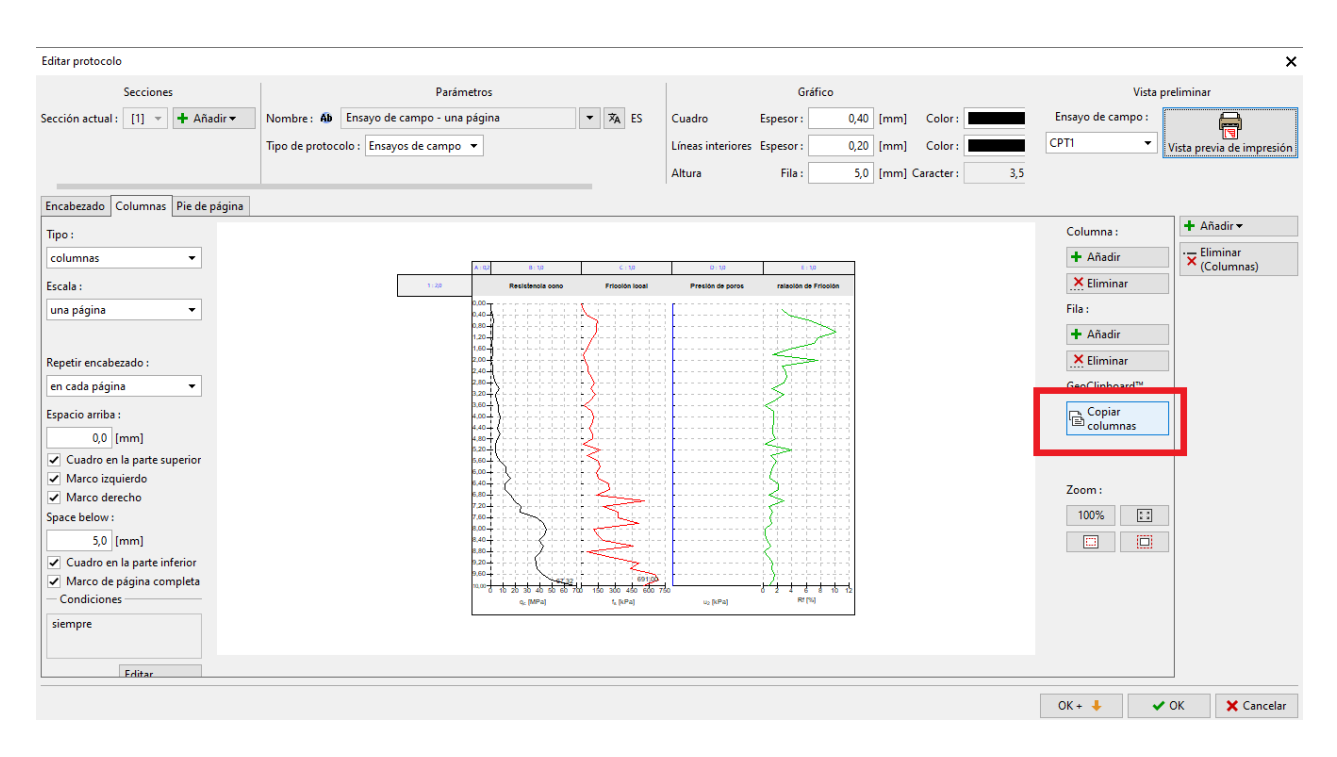

Ahora abra el segundo registro (en nuestro caso, un registro de dos páginas) e inserte las columnas.

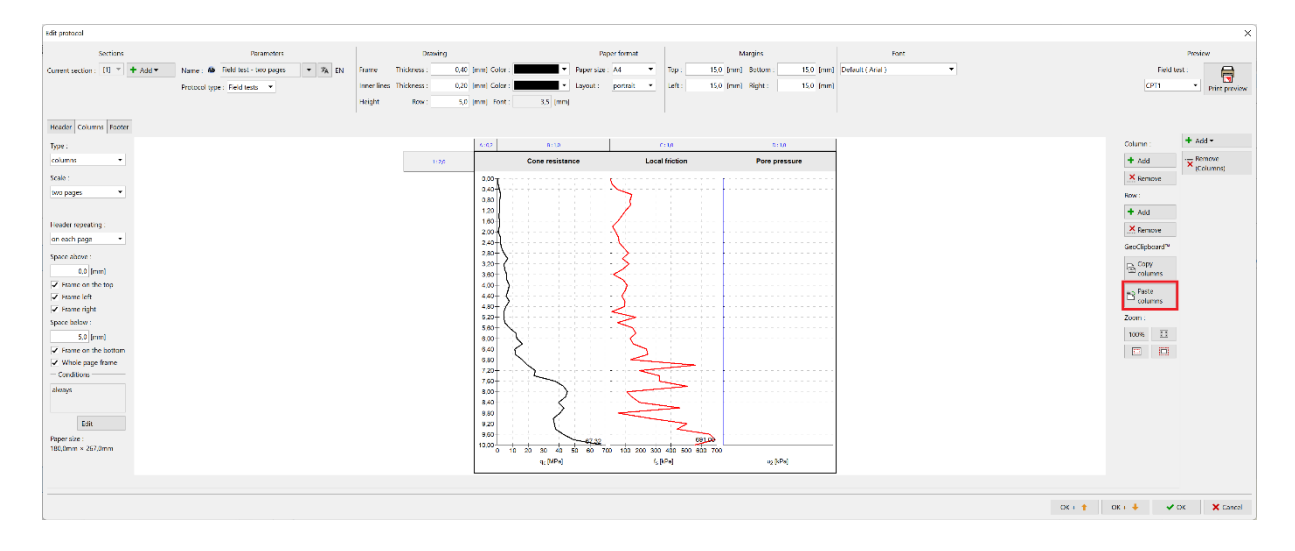

Ahora simplemente ajuste la escala apropiada: dos páginas.

# SCEO5

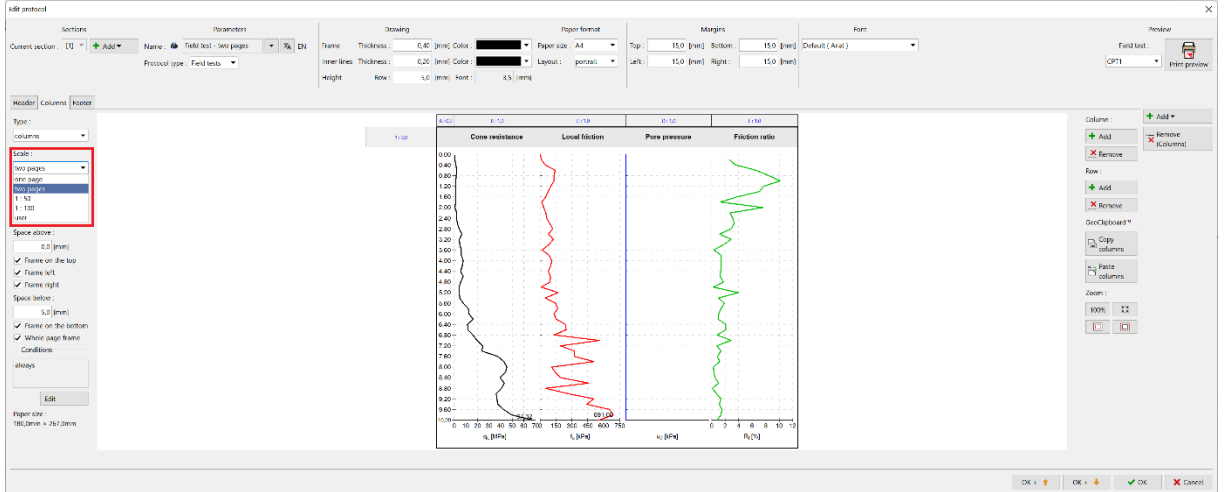

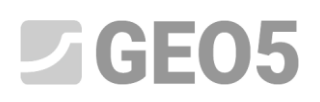

De esta forma, también podemos modificar fácilmente otros protocolos.

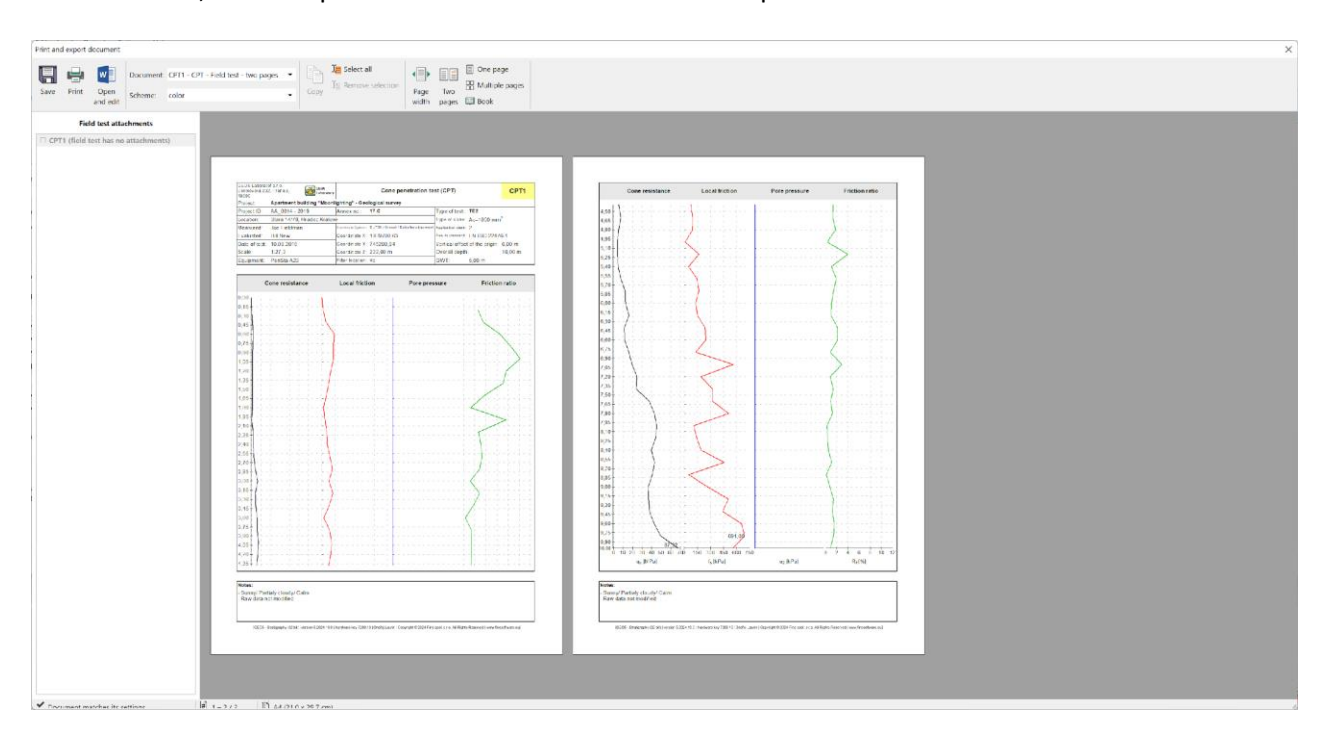